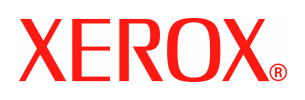

# **CentreWare**

# **Druckertreiber- Handbuch**

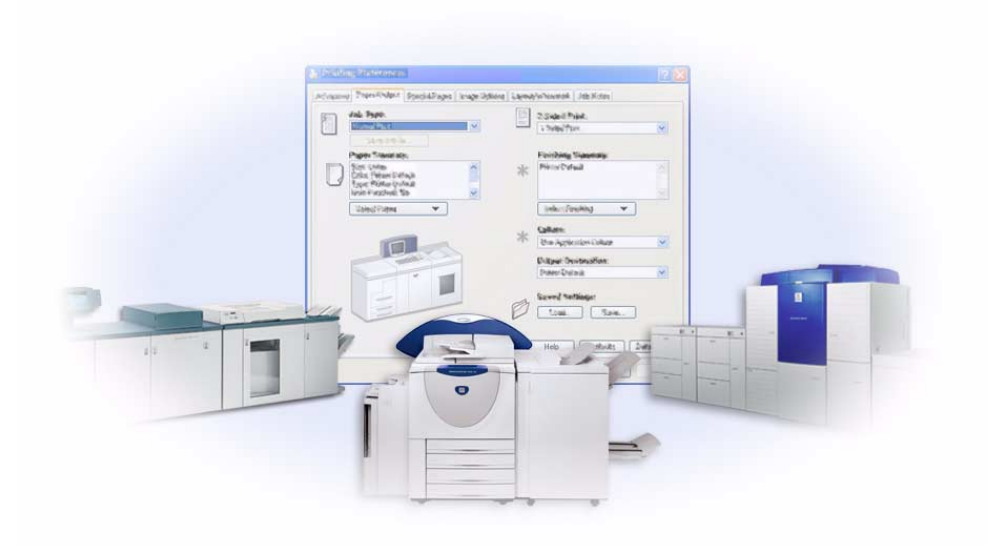

für Windows Version 6.00 14. Januar 2005

Erstellt von:

Xerox Corporation Global Knowledge and Language Services 800 Phillips Road, Bldg. 0845-17S Webster, New York 14580 USA

Übersetzung:

Xerox GKLS Operations Bessemer Road Welwyn Garden City AL7 1HE Hertfordshire England

Copyright © 2004 Xerox Corporation. Alle Rechte vorbehalten.

Printed in the United States of America.

XEROX®, The Document Company®, das stilisierte X®, CentreWare® und die enthaltenen Produktbezeichnungen und -nummern sind Marken der XEROX CORPORATION.

Andere Produktnamen und Abbildungen in diesem Handbuch können Marken anderer Hersteller sein und werden hiermit anerkannt.

# **Inhaltsverzeichnis**

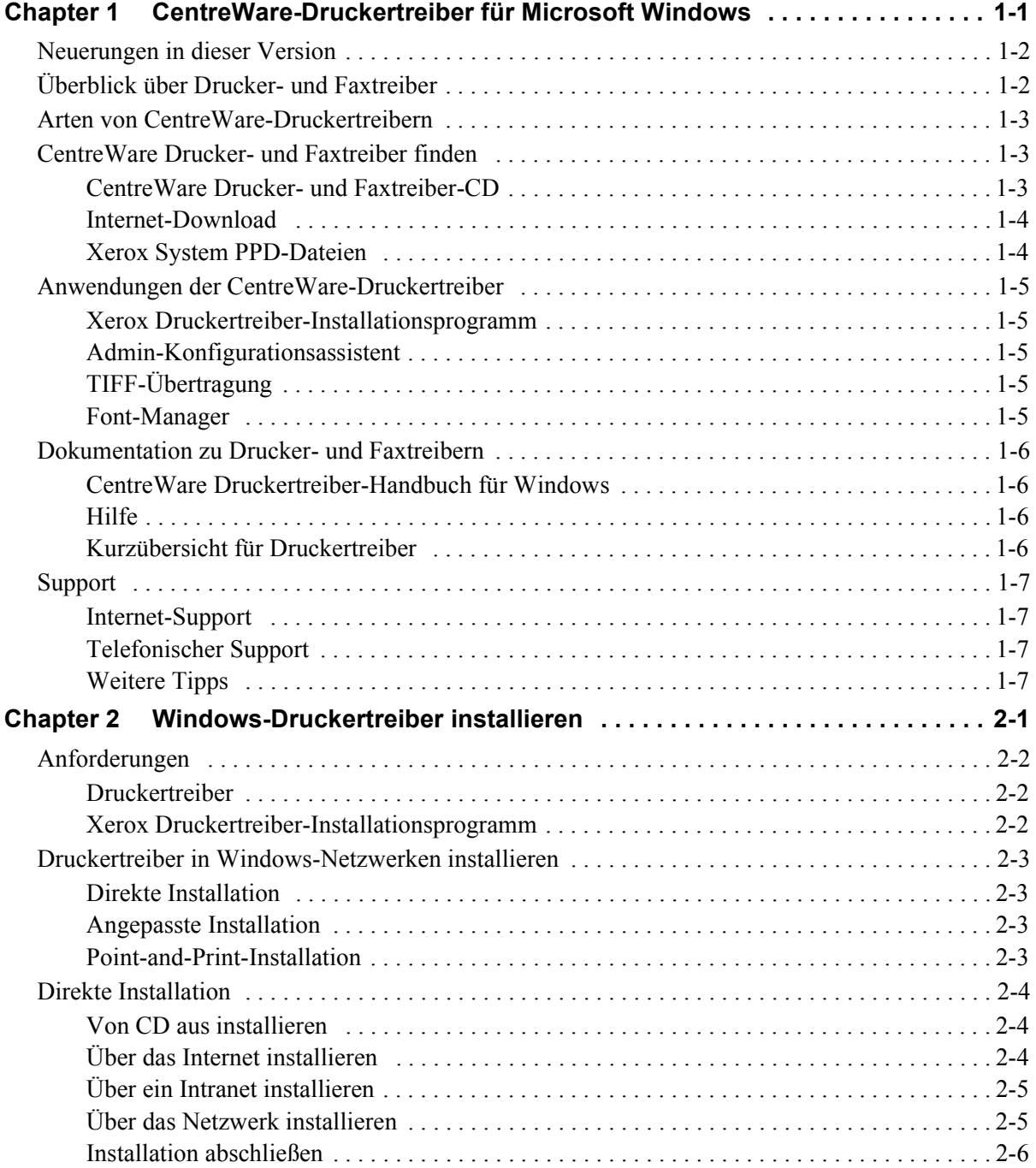

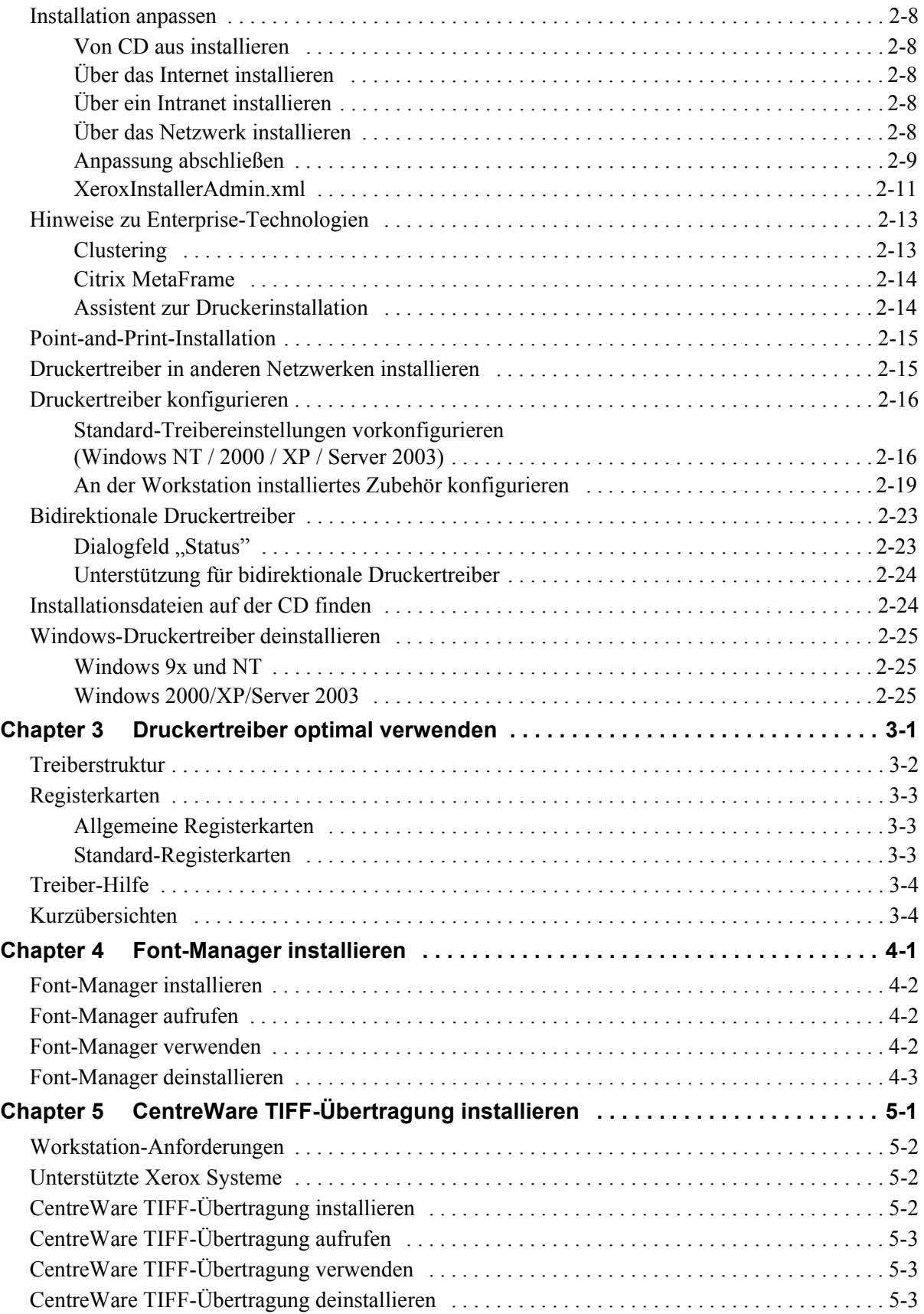

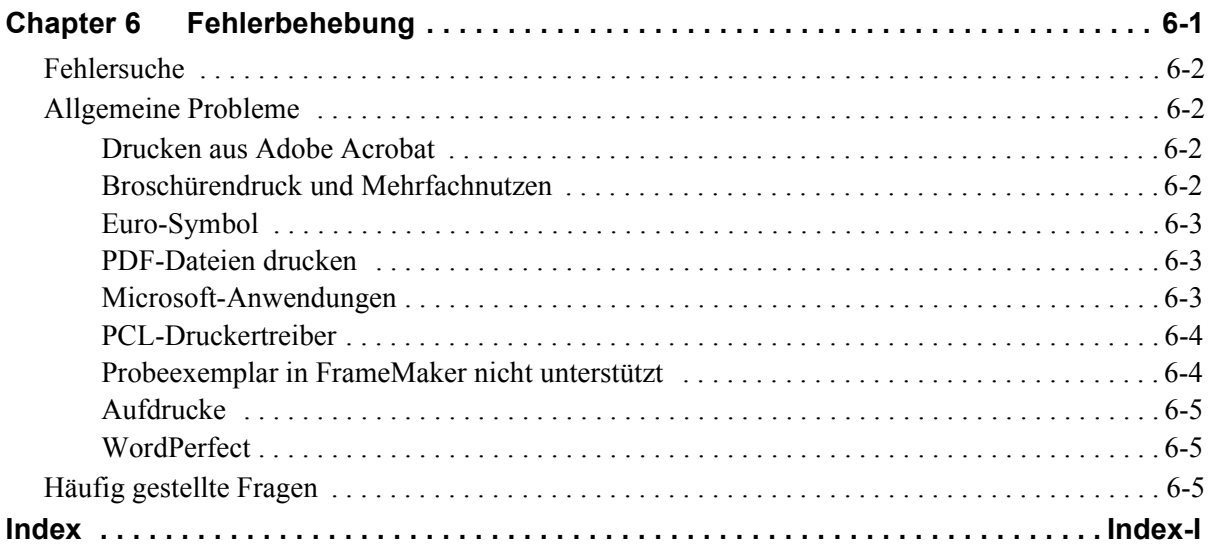

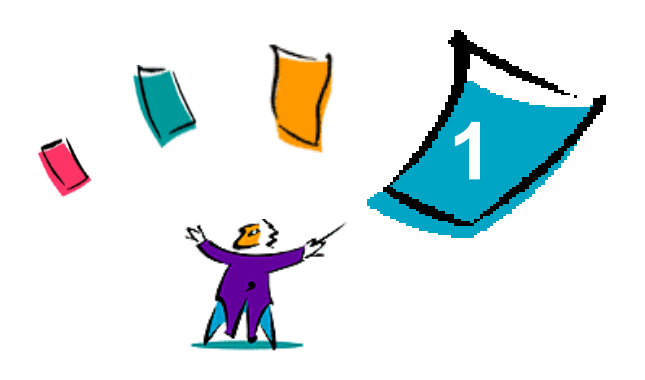

# <span id="page-6-0"></span>CentreWare-Druckertreiber für Microsoft Windows

Bei CentreWare handelt es sich um eine Software, die die leistungsstarken Funktionen des Xerox Systems auf Ihren Desktop bringt. CentreWare bietet eine einzigartige Benutzeroberfläche, die uneingeschränkt den Zugriff auf sowie die Überwachung und die Kontrolle jedes Xerox Systems von jedem vernetzten Arbeitsplatz aus erlaubt. Mit den interaktiven Treibern von CentreWare ist das Drucken und Senden von Faxnachrichten von Ihrem Desktop aus mühelos und einfach auszuführen.

Dieses Handbuch richtet sich an Administratoren, die CentreWare-Druckertreiber installieren und konfigurieren. Außerdem enthält es allgemeine Hinweise für Benutzer zur Verwendung der mit den Treibern der Xerox Systeme verfügbaren Druckoptionen, mit deren Hilfe sie ihre Produktivität steigern können.

#### *Kapitelübersicht:*

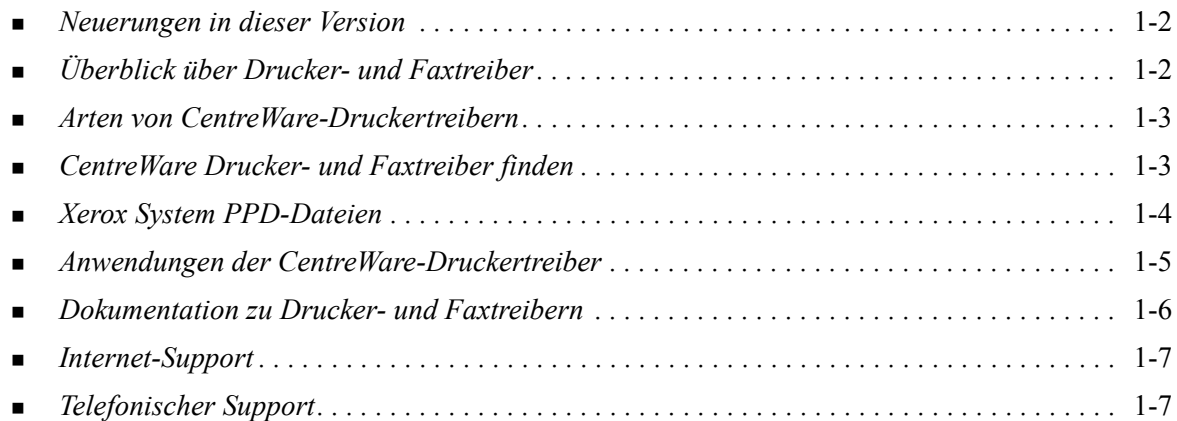

# <span id="page-7-3"></span><span id="page-7-0"></span>**Neuerungen in dieser Version**

Version 6.0 der CentreWare-Druckertreiber für die Modelle WorkCentre und WorkCentre Pro unterstützt folgende Funktionen und Hardware:

- PostScript- und PCL-Treiber für folgende Xerox WorkCentre- und WorkCentre Pro-Modelle:
	- WorkCentre 232/238/245/255
	- WorkCentre  $265/275$
	- WorkCentre Pro 232/238/245/255
	- WorkCentre Pro 265/275
- Neue Treiberfunktionen: "Endverarbeitung auswählen"; neuer Zugriff auf Funktionen zur Broschürenendverarbeitung, Unterstützung der Kostenzählung für Auditron, Sonderseiten und LAN-Fax (nur WorkCentre Pro-Modelle)
- Installation der Xerox Druckertreiber. Mehrere Druckertreiber können gleichzeitig konfiguriert und installiert werden.
- Endverarbeitungsfunktionen (optional bei manchen Modellen). Mögliche Endverarbeitungsoptionen: Heften, Lochen, Falten und Versatzausgabe. Welche Funktionen verfügbar sind, hängt vom Finisher ab.
- Die Funktionshinweise und Funktionsübersicht, die über die Hilfe aufgerufen werden können, beschreiben ausgewählte Druckoptionen. Außerdem wird angegeben, wo sich diese Optionen im Druckertreiber befinden.
- Bidirektionale Druckertreiber, die automatisch die Treiber mit dem installierten Zubehör konfigurieren, den aktuellen Status des Geräts anzeigen, Informationen über aktive Aufträge und eine Protokollaufzeichnung der letzten 25 Aufträge Ihres Xerox Systems zur Verfügung stellen.

# <span id="page-7-2"></span><span id="page-7-1"></span>**Überblick über Drucker- und Faxtreiber**

Ein Drucker- und Faxtreiber ist ein Programm, mit dem Dokumente, die in Anwendungsprogrammen (wie Textverarbeitung, Tabellenkalkulation oder Grafikprogramm) erstellt wurden, auf einem bestimmten Drucker ausgegeben werden können. Jeder Druckertyp benötigt spezifische Befehle, um Dokumente richtig ausdrucken und Sonderfunktionen nutzen zu können. Aus diesem Grund werden für verschiedene Arten von Druckern eigene Druckertreiber benötigt, damit sie richtig funktionieren.

CentreWare-Druckertreiber ermöglichen die Druckausgabe auf einem vernetzten Xerox System von einer Workstation aus. Die CentreWare-Druckertreiber verfügen über eine Vielzahl von Funktionen zur individuellen Anpassung von Druckaufträgen.

Die verfügbare Fax-Funktionalität ist abhängig vom verwendeten Xerox System. Nicht alle Xerox Drucker unterstützen Netzwerkdruck und LAN-Fax (Fax-Versand direkt vom Desktop aus). Detaillierte Hinweise sind der jeweiligen Gerätedokumentation zu entnehmen. Weitere Fax-Funktionalität kann bei den verschiedenen Gerätemodellen mithilfe externer Softwareanwendungen konfiguriert werden.

# <span id="page-8-4"></span><span id="page-8-0"></span>**Arten von CentreWare-Druckertreibern**

Die CentreWare-Druckertreiber sind in folgenden Druckformaten verfügbar: PostScript 3, PCL5e und PCL 6.

#### <span id="page-8-6"></span>**PostScript**

PostScript ermöglicht größere Flexibilität bei der Skalierung und Bearbeitung von Schriftbildern sowie höhere Präzision bei professionellen Grafiken. PostScript bietet darüber hinaus verschiedene Arten der Fehlerbehebung und Optionen für die Schriftartersetzung.

#### <span id="page-8-5"></span>**PCL**

PCL (Printer Command Language) verfügt im Allgemeinen über weniger Funktionen als PostScript. Die Verwendung von PCL ermöglicht jedoch eine schnellere Auftragsbearbeitung.

### <span id="page-8-3"></span><span id="page-8-1"></span>**CentreWare Drucker- und Faxtreiber finden**

In der folgenden Tabelle werden die von dieser CentreWare-Version unterstützten Xerox System-Modelle sowie die für die Betriebssysteme Windows 98/Me/NT/2000/XP und Server 2003 verfügbaren Druckertreiber aufgeführt.

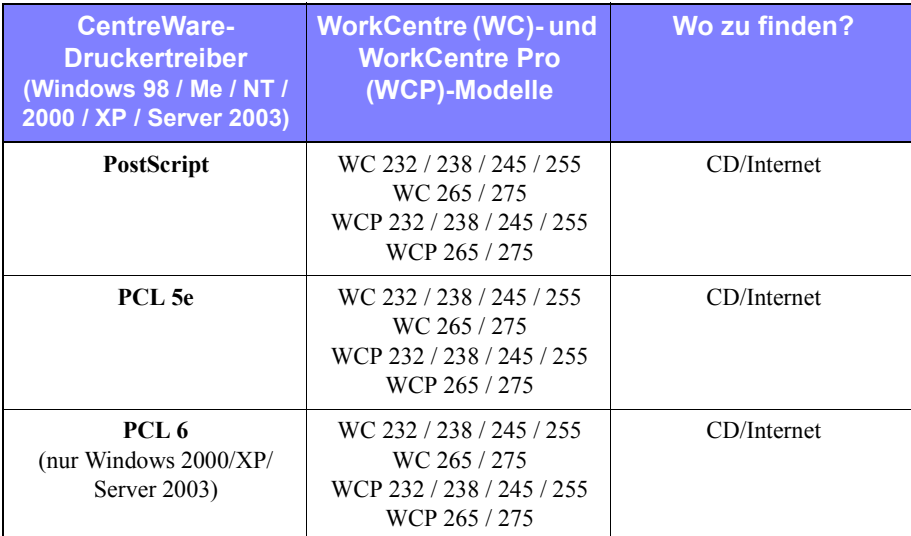

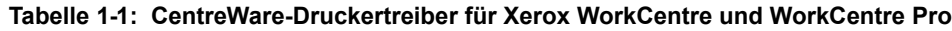

### <span id="page-8-2"></span>**CentreWare Drucker- und Faxtreiber-CD**

Die Installationsdateien für die CentreWare-Druckertreiber befinden sich auf der *CentreWare Druckerund Faxtreiber-CD*.

Updates und zusätzliche Informationen können auf der Xerox Website unter [www.xerox.com](http://www.xerox.com) abgerufen werden.

### <span id="page-9-0"></span>**Internet-Download**

CentreWare-Druckertreiber können von der Xerox Website unter [www.xerox.com](http://www.xerox.com) heruntergeladen werden. Auf dieser Website stehen auch die Installationsdateien für sämtliche Xerox System-Modelle zur Verfügung.

#### **Druckertreiber herunterladen:**

- 1 Die Xerox Website aufrufen und oben auf der Seite auf **Support & Treiber** klicken.
- 2 Auf den Link für Ihre Produktfamilie klicken

– oder –

Die Xerox Produktfamilie im Suchfeld eingeben und auf **Suchen** klicken.

- 3 In der Ergebnisliste das Xerox System suchen und auf **Treiber herunterladen** klicken.
- 4 Mithilfe der jeweiligen Dropdown-Listen das Betriebssystem (Windows-Version) und die Sprache für den Druckertreiber auswählen.
- 5 In der Treiber-Liste auf den Treiber klicken, der heruntergeladen werden soll.
- 6 Die Lizenzvereinbarung für Endbenutzer lesen und auf **Akzeptieren** klicken.
- 7 Im Dialogfeld *Datei laden* auf **Speichern** klicken.
- 8 Einen Speicherort für die zum Download ausgewählte Datei angeben und auf **Speichern** klicken.
- 9 Sobald der Download abgeschlossen ist, die in *Kapitel 2* enthaltenen Anweisungen zur Installation von Druckertreibern befolgen.

### <span id="page-9-2"></span><span id="page-9-1"></span>**Xerox System PPD-Dateien**

PPD-Dateien (PPD = PostScript Printer Description; dt.: PostScript-Druckerbeschreibung) sind Textdateien mit Parametern, die die speziellen Funktionen eines PostScript-Druckertreibers beschreiben.

Xerox stellt PostScript PPD-Dateien für generische Windows NT/2000/XP/Server 2003 PostScript-Druckertreiber zur Verfügung.

# <span id="page-10-5"></span><span id="page-10-0"></span>**Anwendungen der CentreWare-Druckertreiber**

Die *CentreWare Drucker- und Faxtreiber-CD* umfasst folgende Anwendungen:

- Kerox Druckertreiber-Installationsprogramm
- Admin-Konfigurationsassistent
- **TIFF-Übertragung**
- Font-Manager

### <span id="page-10-1"></span>**Xerox Druckertreiber-Installationsprogramm**

Das Xerox Windows-Druckerinstallationsprogramm eignet sich für Benutzer, die ihre Druckertreiber unabhängig installieren und konfigurieren möchten. Systemadministratoren können dieses Programm verwenden, um Druckertreiber direkt auf einem PC oder einem Netzwerkserver zu installieren.

### <span id="page-10-2"></span>**Admin-Konfigurationsassistent**

Der Admin-Konfigurationsassistent wurde für Systemadministratoren entwickelt, die Standard-Konfigurationsdateien so einrichten möchten, dass Benutzer schnell und bequem ausgewählte Druckertreiber installieren können.

### <span id="page-10-7"></span><span id="page-10-3"></span>**TIFF-Übertragung**

Mit der TIFF-Übertragung können TIFF-Dateien (Tagged Image File Format) direkt an ein Xerox System zum Drucken übermittelt werden. TIFF-Dateien werden schneller gedruckt, wenn sie in diesem Format an das Xerox System gesendet werden.

**HINWEIS:** Für dieses Dienstprogramm muss ein TIFF-Interpretierprogramm auf dem Xerox System installiert sein.

Siehe *[CentreWare TIFF-Übertragung installieren](#page-48-1)* auf Seite 5-1 für weitere Informationen.

### <span id="page-10-6"></span><span id="page-10-4"></span>**Font-Manager**

Der Font-Manager dient der Verwaltung von Schriftarten und Druckerlisten. Mithilfe dieses Dienstprogramms lassen sich Schriftarten anzeigen, drucken, auf Drucker laden und geladene (nicht residente) Schriftarten in eine Datei exportieren. Außerdem können verschiedene Drucker in einer Druckerliste verwaltet werden, mit deren Hilfe Schriftarten einem oder mehreren Druckern hinzugefügt und von diesen gelöscht werden können.

Siehe *[Font-Manager installieren](#page-45-3)* auf Seite 4-2 für weitere Informationen.

# <span id="page-11-5"></span><span id="page-11-0"></span>**Dokumentation zu Drucker- und Faxtreibern**

Zu den CentreWare-Druckertreiber gehört die folgende Dokumentation:

### <span id="page-11-1"></span>**CentreWare Druckertreiber-Handbuch für Windows**

Dieses Handbuch richtet sich an Administratoren, die CentreWare-Druckertreiber installieren und einrichten. Außerdem richtet es sich an Benutzer, die weitere Informationen über Druckertreiber und deren Installation erhalten möchten.

Das CentreWare Druckertreiber-Handbuch liegt in elektronischem Format (PDF) auf der *CentreWare Drucker- und Faxtreiber-CD* vor. Wird das Treiberhandbuch zum Zeitpunkt der Installation benötigt, ist es auf dem PC des Benutzers unter ...\Programme\Xerox\WorkCentre oder ...\Programme\Xerox\WorkCentre Pro zu finden.

<span id="page-11-4"></span>Auf der *CentreWare Drucker- und Faxtreiber-CD* ist außerdem eine englische Version von Adobe Acrobat Reader enthalten. Diese Software kann auf den meisten nicht-englischen Windows-Systemen (Ausnahme: Windows 2000) eingesetzt werden. Anderssprachige Versionen des Acrobat Reader sind auf der Adobe-Website verfügbar: [www.adobe.de](www.adobe.com/products/acrobat/readstep2.html).

### <span id="page-11-6"></span><span id="page-11-2"></span>**Hilfe**

Die Online-Hilfe dient als primäre Quelle für Informationen zur Verwendung von Druckertreibern. Sie kann über die Hilfe-Schaltflächen aufgerufen werden. In der Hilfe werden Kurzübersichten für Druckertreiber, Beschreibungen von Funktionen, schrittweise Anleitungen, Informationen zu Xerox Systemen, Anweisungen zur Problemlösung und Kundendiensthinweise bereitgestellt.

### <span id="page-11-3"></span>**Kurzübersicht für Druckertreiber**

- **Funktionsübersicht** Die Funktionsübersicht verschafft einen Überblick über die Vielzahl von Funktionen des Druckertreibers, mit denen die Druckausgabe von Dokumenten optimiert werden kann.
- **Funktionshinweise** Die Funktionshinweise verschaffen einen Überblick über ausgewählte Druckoptionen wie z. B. "Aufdrucke", "Broschürenlayout" und "Heften".

Die Kurzübersichten liegen im PDF-Format von Adobe vor.

# <span id="page-12-0"></span>**Support**

Produktunterstützung für Ihren CentreWare-Druckertreiber ist sowohl telefonisch als auch über das Internet verfügbar.

### <span id="page-12-4"></span><span id="page-12-1"></span>**Internet-Support**

Informationen zur Produktunterstützung, allgemeine Produktbeschreibungen, Updates und Links zu bestimmten Produkt-Sites finden sich auf der Xerox Website (www.xerox.com). Druckertreiber und PPD-Dateien können auch durch Klicken auf **Support & Treiber** heruntergeladen werden.

### <span id="page-12-2"></span>**Telefonischer Support**

Bei weiteren Fragen können Sie sich telefonisch an das Xerox Welcome Centre wenden. Es empfiehlt sich, die Seriennummer des Xerox Systems hier einzutragen, damit sie bei einem Anruf immer zur Hand ist.

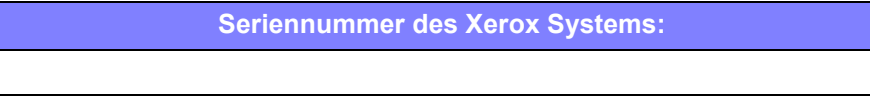

<span id="page-12-5"></span>Die Telefonnummern des Xerox Welcome Centre sind in der folgenden Tabelle aufgelistet. Fehlt die Welcome Centre-Telefonnummer für das Land des Benutzers, wird sie bei der Installation des Xerox Systems mitgeliefert. Sie sollte in der freien Zeile unten eingetragen werden.

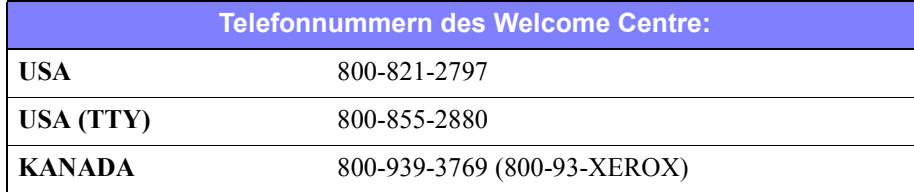

### <span id="page-12-3"></span>**Weitere Tipps**

Weitere Tipps und technische Hinweise zu Druckertreibern befinden sich auf der Xerox Website. Auf **Support & Treiber** klicken, dann das gewünschte Produkt suchen und den Dokumentationsabschnitt aufrufen. Die in diesem Bereich genannten Dokumente behandeln spezielle Verfahren zur Bedienung und Konfiguration des Druckers sowie Anwendungshinweise der Xerox Systeme.

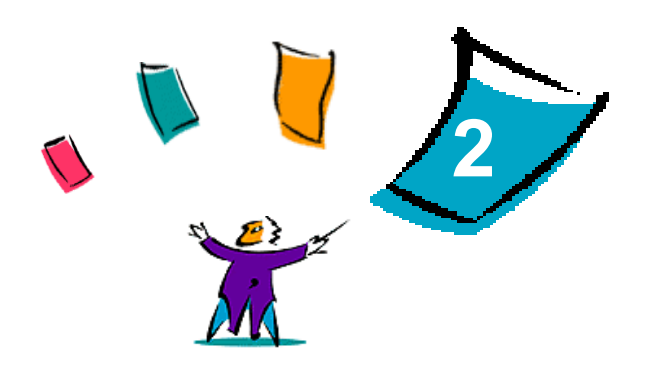

# Windows-Druckertreiber installieren

<span id="page-14-0"></span>Die CentreWare-Druckertreiber unterstützen die speziellen Funktionen der Xerox Systeme und ermöglichen ein schnelles und effizientes Drucken vom Desktop aus. In diesem Kapitel sind Installationsanweisungen für alle aktuellen Windows-Umgebungen enthalten.

#### *Kapitelübersicht:*

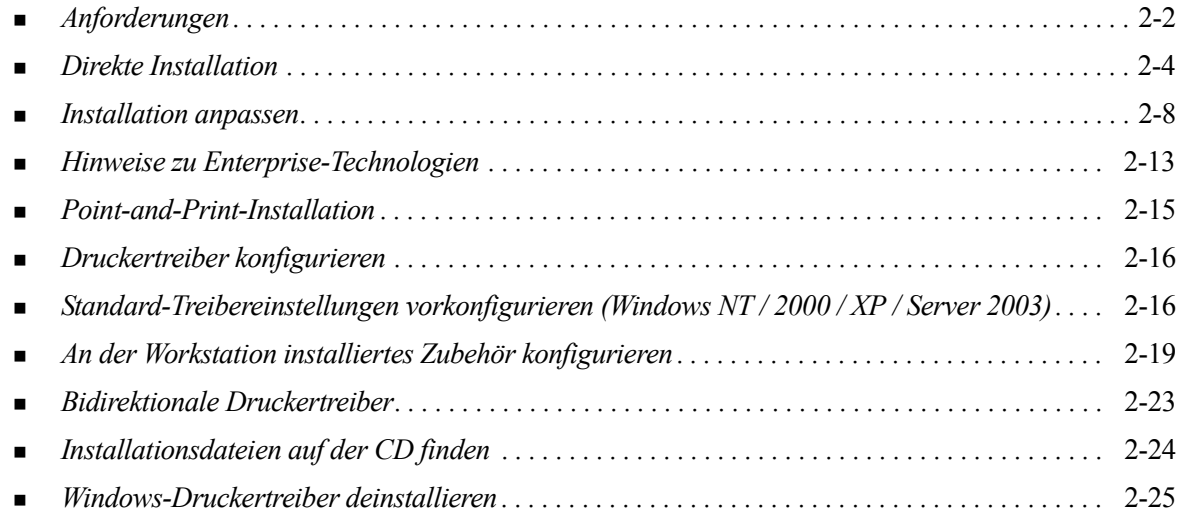

# <span id="page-15-3"></span><span id="page-15-0"></span>**Anforderungen**

### <span id="page-15-1"></span>**Druckertreiber**

- Für die einzelnen CentreWare Windows-Druckertreiber wird nicht mehr als 32 MB freier Festplattenspeicher benötigt.
- Internet Explorer 5.5 oder höher muss auf der Workstation für Windows NT-, 2000-, XP- oder Server 2003-Treiber installiert sein.

### <span id="page-15-2"></span>**Xerox Druckertreiber-Installationsprogramm**

Voraussetzungen für das Xerox Druckertreiber-Installationsprogramm und den Admin-Konfigurationsassistenten:

- Administratorrechte für Windows NT / 2000 / XP / Server 2003
- Internet Explorer 5.5 oder höher
- Installation und Ausführung der Microsoft TCP/IP-Druckfunktion, um in einer Windows NT-Umgebung einen Peer-To-Peer-Anschluss durchzuführen
- Installation von Service-Pack 2 auf Windows XP-Systemen
- Installation von Service-Pack 4 auf Windows 2000-Systemen
- Installation von Service-Pack 6 auf Windows NT-Systemen

# <span id="page-16-4"></span><span id="page-16-0"></span>**Druckertreiber in Windows-Netzwerken installieren**

Zur Installation von Xerox Druckertreibern unter Windows-Umgebungen stehen Ihnen drei Verfahren zur Verfügung: Direkte Installation, Angepasste Installation oder Point-and-Print-Installation.

### <span id="page-16-1"></span>**Direkte Installation**

Mithilfe des Xerox Druckertreiber-Installationsprogramms können Xerox Druckertreiber schnell und bequem für Netzwerkdrucker installiert werden. Wenn der Benutzer über die *CentreWare Drucker- und Faxtreiber-CD* verfügt bzw. das Verzeichnis auf dem Netzwerk kennt, in dem der CD-Inhalt gespeichert ist, braucht er das Installationsprogramm nur einmal pro Xerox Produkt zu starten, um die geeigneten Treiber für mehrere PDL-Dateien (PDL = Page Description Language, dt.: Seitenbeschreibungssprache) direkt auf dem PC oder dem Druckserver zu installieren.

**HINWEIS:** Die Xerox Druckertreiber können mit dem Microsoft Windows-Assistenten zur Druckerinstallation installiert werden, wobei jedoch jeder Treiber einzeln installiert werden muss.

### <span id="page-16-2"></span>**Angepasste Installation**

Der Systemadministrator kann die Treiberinstallation mit dem Admin-Konfigurationsassistenten vorkonfigurieren. Dieser Assistent dient u. A. zur Einstellung der Druckererkennungsmethode, der Standarddruckerzuordnung und der Freigabe des Druckers im Netzwerk. Der Systemadministrator kann mit diesem Assistenten verschiedene benutzer- oder gruppenspezifische Installationskonfigurationen festlegen und diese den entsprechenden Benutzern oder Gruppen zur Verfügung stellen.

Den Inhalt der *CentreWare Drucker- und Faxtreiber-CD* auf das Netzwerk kopieren. ([Siehe](#page-37-1)  *[Installationsdateien auf der CD finden](#page-37-1)* auf Seite 2-24.) Anschließend den Admin-Konfigurationsassistenten öffnen, um eine Konfigurationsdatei einzurichten. (Siehe *[Installation](#page-21-0)  anpassen* [auf Seite 2-8](#page-21-0) für Informationen zur Durchführung einer angepassten Installation.)

### <span id="page-16-3"></span>**Point-and-Print-Installation**

Den Inhalt der *CentreWare Drucker- und Faxtreiber-CD* auf das Netzwerk kopieren. Treiber lokal installieren und Geräte- und Dokumenteinstellungen ändern (siehe *[Standard-Treibereinstellungen](#page-29-1)  [vorkonfigurieren \(Windows NT / 2000 / XP / Server 2003\)](#page-29-1)* auf Seite 2-16). Anschließend die neuen Konfigurationen auf den Server kopieren, damit diese von mehreren Benutzern verwendet werden können (siehe *[Point-and-Print-Installation](#page-28-0)* auf Seite 2-15).

**HINWEIS:** Windows-Treiber können aktualisiert werden, ohne zuvor die vorherige Treiberversion zu deinstallieren. Es ist dabei jedoch nicht vorhersehbar, welche Auswirkungen eine solche Aktualisierung auf die Systemleistung hat. Der zuverlässigste Weg zur Aktualisierung des Treibers besteht darin, zunächst die alten Treiber zu deinstallieren und dann die neuen Treiber zu installieren. Informationen zur Deinstallation der Treiber siehe *[Windows-Druckertreiber deinstallieren](#page-38-0)* auf Seite 2-25. Weitere Informationen zur Deinstallation und Aktualisierung von Treibern befinden sich auf der Xerox Website unter www.xerox.com.

# <span id="page-17-0"></span>**Direkte Installation**

Die CentreWare Druck- und Faxtreiber können von der *CentreWare Drucker- und Faxtreiber-CD*, von einem Speicherort im Netzwerk, den der Administrator festgelegt hat, oder über eine URL- oder Intranet-Adresse installiert werden.

**HINWEIS:** Nachdem das Installationsprogramm gestartet ist, erkennt es das Betriebssystem des Servers oder der Workstation. Wenn das Betriebssystem nicht den Produktanforderungen entspricht, wird das Installationsprogramm mit einer entsprechenden Meldung beendet. Dies geschieht z. B., wenn versucht wird, die auf einem Windows 2000-Server gespeicherten Treiber auf einem Client unter Windows 3.1 zu installieren.

### <span id="page-17-1"></span>**Von CD aus installieren**

1 Die *CentreWare Drucker- und Faxtreiber-CD* in das CD-ROM-Laufwerk einlegen. Das AutoRun-Programm zeigt die verfügbaren Optionen an.

– oder –

Wenn AutoRun auf Ihrer Workstation deaktiviert ist, zuerst auf "Arbeitsplatz" und dann auf das CD-ROM-Laufwerk doppelklicken. Auf die Datei *setup.exe* doppelklicken. Das AutoRun-Programm zeigt die verfügbaren Optionen an.

- 2 Eine Sprache wählen und auf **OK** klicken.
- 3 Auf **Drucker- und Faxtreiber** klicken.
- 4 Auf **Windows-Druckertreiber installieren** klicken.
- 5 Mit dem Verfahren im Abschnitt *[Installation abschließen](#page-19-0)* auf Seite 2-6 fortfahren.

### <span id="page-17-2"></span>**Über das Internet installieren**

- 1 Ein Browserfenster öffnen und zu www.xerox.com gehen.
- 2 Auf den Link klicken, um die Installationsdateien herunterzuladen.
- 3 Die Datei *setup.exe* ausführen.
- 4 Eine Sprache wählen und auf **OK** klicken.
- 5 Auf **Drucker- und Faxtreiber** klicken.
- 6 Auf **Windows-Druckertreiber installieren** klicken.
- 7 Mit dem Verfahren im Abschnitt *[Installation abschließen](#page-19-0)* auf Seite 2-6 fortfahren.

### <span id="page-18-0"></span>**Über ein Intranet installieren**

- Ein Browserfenster öffnen und die entsprechende Intranetadresse eingeben, z. B. http://xyz.meinefirma.de.
- Die Datei *setup.exe* ausführen.
- Eine Sprache wählen und auf **OK** klicken.
- Auf **Drucker- und Faxtreiber** klicken.
- Auf **Windows-Druckertreiber installieren** klicken.
- Der Administrator hat eventuell einen Bildschirm angelegt, der angepasste Anleitungen für Ihren Standort enthält. Wird ein solcher Bildschirm angezeigt, alle Anleitungen befolgen. Dann auf **Weiter** klicken.
- Mit dem Verfahren im Abschnitt *[Installation abschließen](#page-19-0)* auf Seite 2-6 fortfahren.

### <span id="page-18-1"></span>**Über das Netzwerk installieren**

- Die Installationsdateien für die CentreWare Druck- und Faxtreiber im Windows-Explorer suchen.
- Die Datei *setup.exe* ausführen.
- Eine Sprache wählen und auf **OK** klicken.
- Auf **Drucker- und Faxtreiber** klicken.
- Auf **Windows-Druckertreiber installieren** klicken.
- Der Administrator hat eventuell einen Bildschirm angelegt, der angepasste Anleitungen für Ihren Standort enthält. Wird ein solcher Bildschirm angezeigt, alle Anleitungen befolgen. Dann auf **Weiter** klicken.
- Mit dem Verfahren im Abschnitt *[Installation abschließen](#page-19-0)* auf Seite 2-6 fortfahren.

### <span id="page-19-0"></span>**Installation abschließen**

Das Installationsprogramm sucht über die unterstützten direkten Verbindungen sowie über das lokale Netzwerksubnet nach Druckern. Die Suchergebnisse werden im Bildschirm "Druckerwahl" angezeigt.

- 1 Eine der folgenden Aktionen durchführen:
	- Wenn der zu installierende Drucker in der Liste der gefundenen Drucker angezeigt wird, auf **Unter den folgenden erkannten Druckern auswählen** klicken und den Drucker auswählen.
	- Wird der Drucker nicht in der Liste angezeigt, einen der folgenden Schritte ausführen:
		- Auf **Erweiterte Suche** klicken und eine automatische oder eine manuelle Suchmethode auswählen.

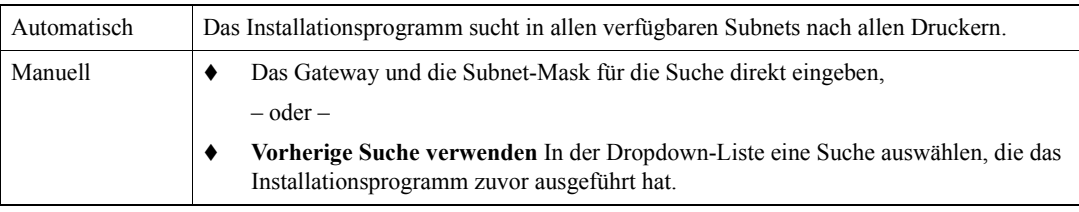

Nachdem die Auswahl getroffen wurde, auf **Suchen** klicken.

 **IP-Adresse, DNS-Name oder UNC-Pfad des Druckers eingeben** wählen. Die Informationen eingeben oder nach den entsprechenden Kennungen suchen.

**HINWEIS:** Drucker, die mit einem anderen Subnet verbunden sind oder Drucker auf einer Druckwarteschlange gehören z. B. zu den Druckern, die unabhängig vom Betriebssystem nicht unbedingt in der Liste der erkannten Drucker oder der Suchergebnisse angezeigt werden.

Wird die Liste der erkannten Drucker, die IP-Adresse oder der DNS-Name zur Identifizierung des Druckers verwendet, wird eine lokale Druckwarteschlange angelegt. Bei Verwendung des UNC-Namens wird der Drucker dagegen einer vorhandenen Warteschlange zugeordnet.

- 2 Auf **Optionen** klicken, wenn eine der folgenden Einstellungen konfiguriert werden soll:
	- **Sprache** Die Sprache auswählen, in der das Installationsprogramm ausgeführt werden soll.
	- **Treiberauswahl (PDL)** Mindestens eine der folgenden PDL-Dateien auswählen: PostScript, PCL 5e oder PCL 6.

**HINWEIS:** Diese Einstellungen wirken sich nicht auf die Installation von Druckern aus, die einer Netzwerkwarteschlange zugeordnet sind.

- **Treibereinstellungen** Folgende Optionen aktivieren oder deaktivieren:
	- Drucker freigeben (erfordert Windows NT / 2000 / XP/ Server 2003).
	- DNS-Namen in IP-Adresse konvertieren.
	- Drucker als Windows-Standard einrichten.
	- Dateien aus dem Internet herunterladen (während der Installation muss eine Verbindung zum Internet bestehen).

Auf OK klicken, um das Dialogfeld "Optionen" zu schließen.

3 Auf **Installieren** klicken. Das Installationsprogramm kopiert die Treiberdateien, bearbeitet die Registrierung und fügt den Drucker der Workstation oder dem Server hinzu.

**HINWEIS:** Sind nicht die erforderlichen Rechte zur Installation eines Druckers auf dem designierten Server vorhanden, wird ein Anmeldungsdialogfeld angezeigt. Den entsprechenden Benutzernamen und das dazugehörige Kennwort eingeben.

- 4 Es wird eine Meldung angezeigt, dass die Installation erfolgreich beendet wurde. Einen der folgenden Schritte durchführen:
	- Auf **Kontakt/Standort festlegen** klicken, um den Namen, die Telefonnummer und den Standort des Druckeradministrators sowie den Druckerstandort einzugeben, zu prüfen oder zu ändern.
	- Auf den Link "Support" klicken, um Informationen zur Verwendung des Druckers einzusehen.
- 5 Auf **Fertig stellen** klicken, um die Installation abzuschließen.

**HINWEIS:** Schlägt die Installation fehl, wird ein Fenster mit entsprechenden Fehlermeldungen und Hinweisen zur Fehlerbehebung angezeigt. Auf **Schließen** klicken, um den Installationsversuch zu beenden.

# <span id="page-21-5"></span><span id="page-21-0"></span>**Installation anpassen**

Der Admin-Konfigurationsassistent wurde für Systemadministratoren entwickelt, die Standard-Konfigurationsdateien so einrichten möchten, dass Benutzer schnell und bequem ausgewählte Druckertreiber installieren können. Mithilfe des Assistenten können Administratoren den Treiberinstallationsvorgang an die Bedürfnisse Ihrer Organisation anpassen.

Netzwerkadministratoren können die Parameter des Installationsprogramms mit dem Admin-Konfigurationsassistenten vorkonfigurieren und diese Einstellungen in einer Skriptdatei speichern. Diese Datei kann dann mit Programmen wie .vbs-Skriptdateien oder mit Verwaltungsprogrammen wie Microsoft System Management Services (SMS) verwendet werden, um den Einsatz der CentreWare Drucker- und Faxtreiber im Netzwerk zu automatisieren, zu konfigurieren und zu steuern.

Der Assistent kann von der *CentreWare Drucker- und Faxtreiber-CD*, von einem Speicherort im Netzwerk, den der Administrator festgelegt hat, oder über eine URL- oder Intranet-Adresse gestartet werden. Die ausgegebenen Skriptdateien und Konfigurationsordner müssen aber auf dem Netzwerk gespeichert werden.

### <span id="page-21-1"></span>**Von CD aus installieren**

1 Die *CentreWare Drucker- und Faxtreiber-CD* in das CD-ROM-Laufwerk einlegen. Das AutoRun-Programm zeigt die verfügbaren Optionen an.

– oder –

Wenn AutoRun auf Ihrer Workstation deaktiviert ist, zuerst auf "Arbeitsplatz" und dann auf das CD-ROM-Laufwerk doppelklicken. Auf die Datei *Setup.exe* doppelklicken. Das AutoRun-Programm zeigt die verfügbaren Optionen an.

2 Mit dem Verfahren im Abschnitt *[Anpassung abschließen](#page-22-0)* auf Seite 2-9 fortfahren.

### <span id="page-21-2"></span>**Über das Internet installieren**

- 1 Ein Browserfenster öffnen und zu www.xerox.com gehen.
- 2 Auf den Link klicken, um die Installationsdateien herunterzuladen.
- 3 Mit dem Verfahren im Abschnitt *[Anpassung abschließen](#page-22-0)* auf Seite 2-9 fortfahren.

### <span id="page-21-3"></span>**Über ein Intranet installieren**

- 1 Ein Browserfenster öffnen und die entsprechende Intranetadresse eingeben, z. B. http://xyz.meinefirma.de.
- 2 Die Datei *setup.exe* ausführen.
- 3 Mit dem Verfahren im Abschnitt *[Anpassung abschließen](#page-22-0)* fortfahren.

### <span id="page-21-4"></span>**Über das Netzwerk installieren**

- 1 Die Installationsdateien für die CentreWare Druck- und Faxtreiber im Windows-Explorer suchen.
- 2 Die Datei *setup.exe* ausführen.
- 3 Mit dem Verfahren im Abschnitt *[Anpassung abschließen](#page-22-0)* fortfahren.

### <span id="page-22-0"></span>**Anpassung abschließen**

- 1 Eine Sprache wählen und auf **OK** klicken.
- 2 Auf **Drucker- und Faxtreiber** klicken.
- 3 Auf **Admin-Konfigurationsassistent** klicken. Der Startbildschirm des Admin-Konfigurationsassistenten wird angezeigt.
- 4 Den Speicherort der Installationsskriptdatei auswählen.
- 5 Auf **Fortfahren** klicken. Das Dialogfeld "Admin-Konfigurationsassistent" wird angezeigt.
- 6 Die Einstellungen in diesem Dialogfeld vornehmen. Tabelle 2-1 auf Seite 2-9 enthält eine Liste der Optionen.
- 7 Auf **Skript speichern** klicken, um die Änderungen zu speichern.

**HINWEIS:** Wenn mehrere Installationsszenarien eingerichtet werden sollen, zunächst ein Grundskript erstellen. Dann dieses Grundskript mithilfe des Assistenten bearbeiten und jede Variante in ihrem eigenen Pfad speichern. Abschließend jedem Benutzer oder jeder Gruppe von Benutzern eine Verknüpfung zum Speicherort des geeigneten Skripts senden oder diese in die Anmeldeskripts des Benutzers bzw. der Gruppe einbinden.

Tabelle 2-1 zeigt die Einstellungen, die mithilfe des Admin-Konfigurationsassistenten vorgenommen werden können.

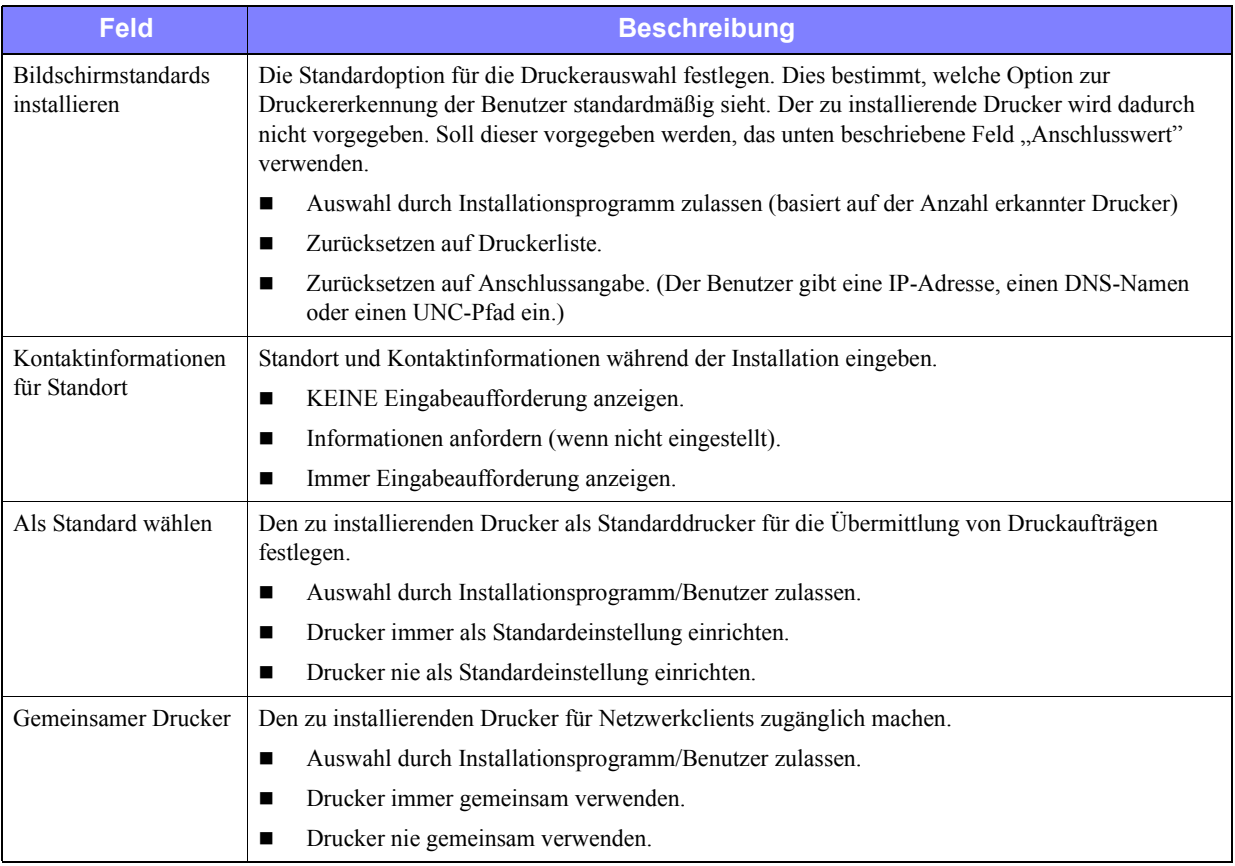

#### **Tabelle 2-1: Optionen im Admin-Konfigurationsassistenten**

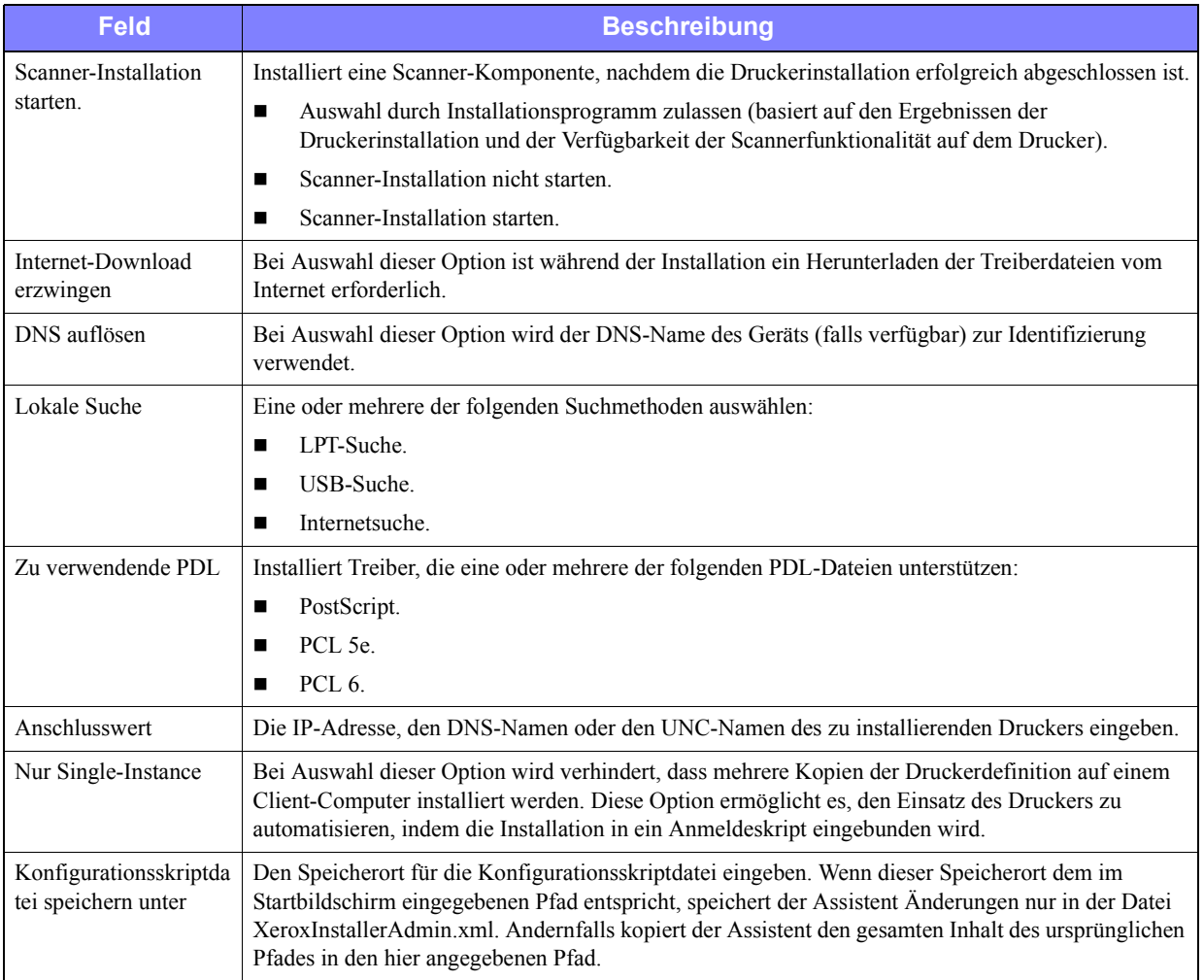

**Tabelle 2-1: Optionen im Admin-Konfigurationsassistenten**

### <span id="page-24-0"></span>**XeroxInstallerAdmin.xml**

Der Admin-Konfigurationsassistent speichert die Einstellungen in der Datei XeroxInstallerAdmin.xml. Die Originalversion ist im Ordner ...\Utilities\Installer gespeichert. Diese Datei kann direkt bearbeitet werden, um die Einstellungen des Installationsprogramms über die Möglichkeiten des Admin-Konfigurationsassistenten hinaus zu konfigurieren. So können z. B. ein Startbildschirm, das Standard-Gateway oder die Subnet-Mask für die erweiterte Suche festgelegt werden.

Tabelle 2-2 zeigt die Felder, die direkt in der Datei XeroxInstallerAdmin.xml konfiguriert werden können:

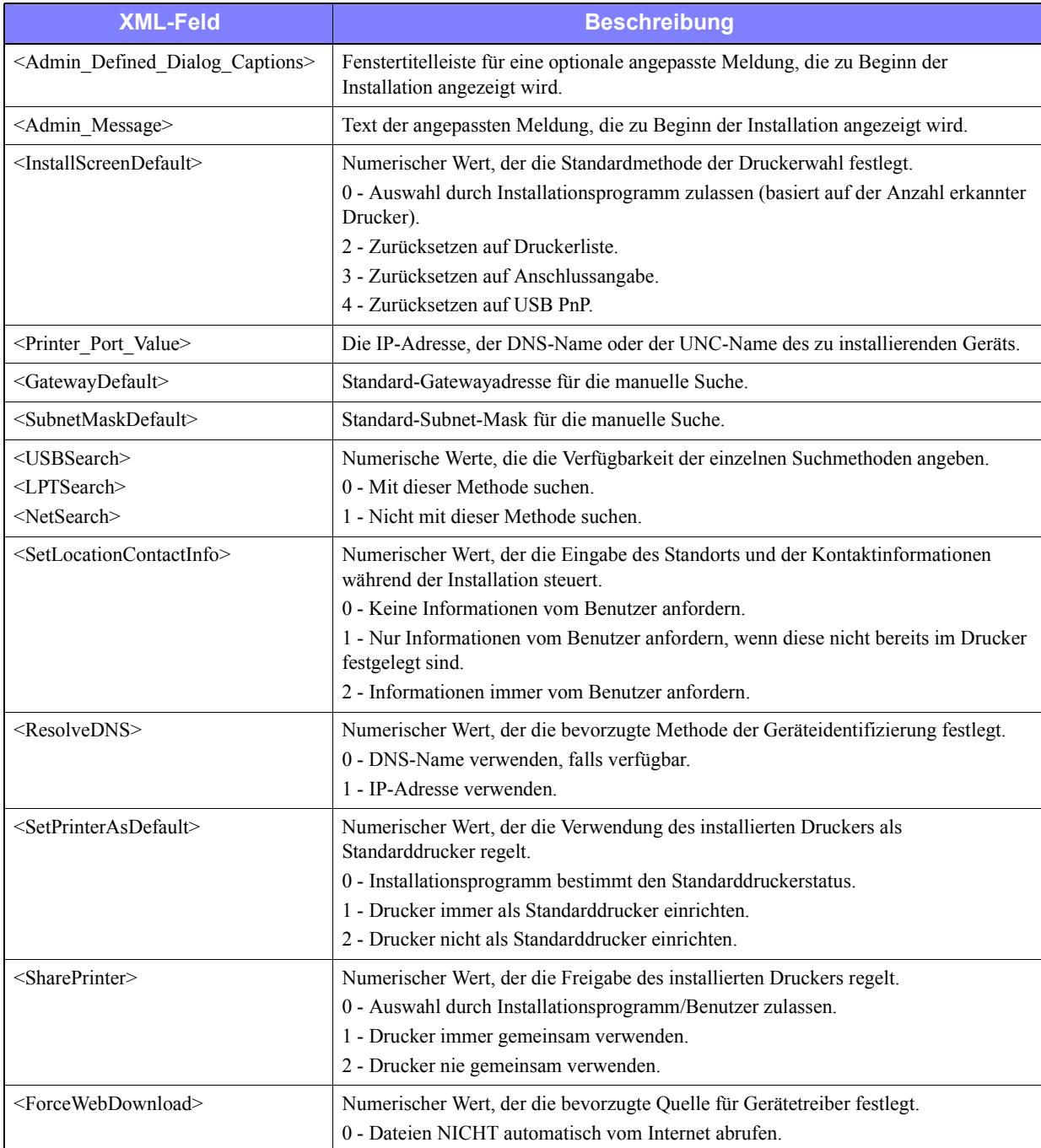

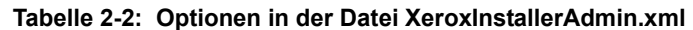

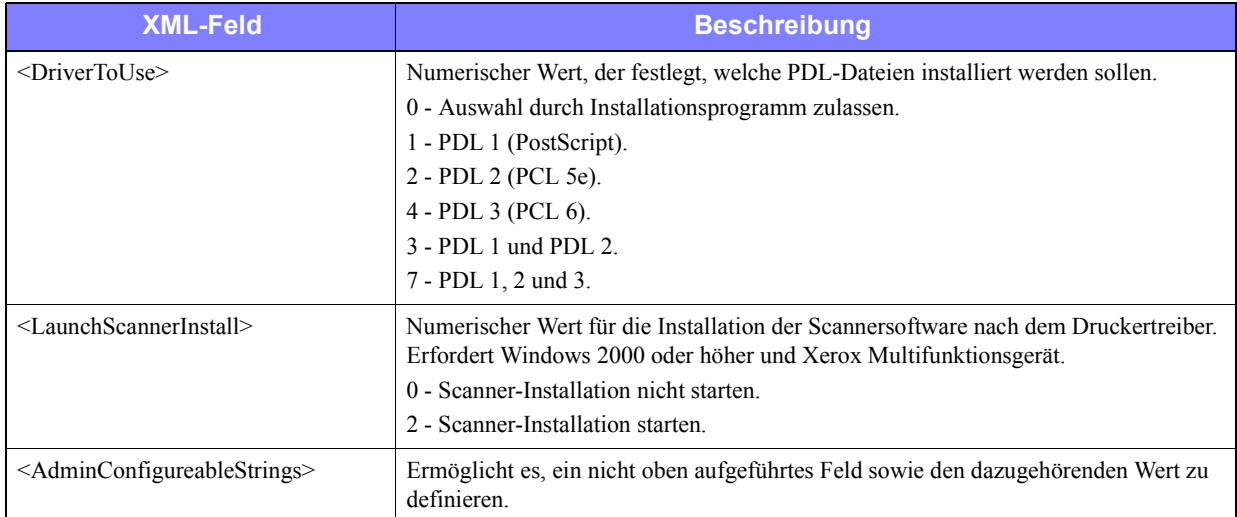

**Tabelle 2-2: Optionen in der Datei XeroxInstallerAdmin.xml**

# <span id="page-26-3"></span><span id="page-26-0"></span>**Hinweise zu Enterprise-Technologien**

Großunternehmen oder Unternehmen mit speziellen Anforderungen an Datenschutz, Zuverlässigkeit oder Remote-Zugriff verwenden häufig Technologien, die sich auf den Installationsprozess auswirken. In diesem Abschnitt werden zwei Technologien (Clustering und Citrix MetaFrame), die von CentreWare-Druckertreibern unterstützt werden, sowie die Rolle des Assistenten zur Druckerinstallation bei der Vorbereitung dieser Umgebungen für die erfolgreiche Druckerdefinition beschrieben.

### <span id="page-26-2"></span><span id="page-26-1"></span>**Clustering**

Clustering ist eine Technik, bei der mindestens zwei Server ("Knoten") so konfiguriert werden, dass sie von der Perspektive des Benutzers aus als ein Server fungieren. Jeder Knoten hat Zugriff auf ein Speichermedium (das "Cluster"), das die unterstützte Anwendung oder Daten enthält.

Clustering wird gewöhnlich dazu verwendet, die Fehlertoleranz zu verbessern oder die Auslastung gleichmäßig zu verteilen. Typische Anwendungen von Clustering sind Anwendungsprogramme oder Funktionen, die ununterbrochenen Service erfordern, wie z. B. die Erstellung von Produktionsberichten in vielen Fertigungsumgebungen, in denen ein Serverfehler Auswirkungen auf die gesamte Versorgungskette haben könnte.

Druckserver sind eine der vielen möglichen Anwendungen von Clustering. Weitere Anwendungen sind Web-Services, FTP-Services, Dateiverwaltung und sogar die Verwaltung einiger Aspekte von Active Directory.

Wenn ein Cluster einen Druckserver umfasst, residiert nur der Druckspoolerordner auf dem Cluster. Die Druckertreiber residieren auf den Knoten in ihren Standardspeicherorten. Wenn ein Knoten ausfällt, wird der Druck mit den Treibern fortgesetzt, die auf dem noch funktionierenden Knoten vorhanden sind. Sollten auf diesem Knoten keine entsprechenden Treiber vorhanden sein, kann dies verschiedene Auswirkungen haben – vom fehlenden Zugriff auf die erweiterten Treiberfunktionen bis zur vollständigen Unfähigkeit zu drucken.

Den Assistenten zur Druckerinstallation (siehe *[Assistent zur Druckerinstallation](#page-27-1)* auf Seite 2-14) verwenden, um auf allen Knoten in einem Cluster die gleichen Druckertreiber zu installieren, bevor der Drucker selbst dem Cluster hinzugefügt wird. So wird die kontinuierliche Verfügbarkeit des Druckers im Cluster gewährleistet.

**HINWEIS:** Xerox empfiehlt diese Vorgehensweise sogar für Windows Server 2003- Clusterverwaltungsprodukte, die über eine automatische Quorumfunktion verfügen. So wird sichergestellt, dass beschädigte Treiberdateien nicht von einem Knoten an den anderen Knoten weitergegeben werden, wenn ein Failover (Ausfall) auftritt.

### <span id="page-27-3"></span><span id="page-27-0"></span>**Citrix MetaFrame**

Citrix MetaFrame bietet zentralisierte Verwaltung und Verteilung von Anwendungen für ein Unternehmen. Anwendungen, die für Benutzer von einem Citrix-Server veröffentlicht werden, werden nur an einem einzelnen Speicherort installiert und gewartet, wodurch die Verwaltung vereinfacht wird. Desktop-Hostfunktionalität bietet Benutzern, die eine breite Palette von Hardware und Betriebssystemen verwenden, Zugriff auf aktuelle Betriebsplattformen und Anwendungen und Administratoren bessere Kontrollmöglichkeiten.

Ein Citrix-Server kann so konfiguriert werden, dass er automatisch einen oder mehrere Drucker anlegt, wenn sich ein Windows Client bei ihm anmeldet. Auf diese Weise werden die Windows-Drucker des Clients innerhalb einer Citrix-Sitzung verfügbar gemacht. Wenn die entsprechenden Treiber nicht auf dem Citrix-Server vorhanden sind, werden diese durch einen allgemeinen Treiber ersetzt. Der Benutzer kann dann weiterhin drucken, aber viele der Funktionen des CentreWare-Druckertreibers, wie z. B. Kostenzählung oder Broschürenerstellung, sind nicht verfügbar.

Um dies zu verhindern, sollten die CentreWare-Treiber (Siehe *[Assistent zur Druckerinstallation](#page-27-1)* auf [Seite 2-14](#page-27-1)) auf einem Citrix-Server (oder auf allen Mitgliedern der Citrix-Serverfarm) installiert werden, bevor sich Clients, die lokale Drucker mit diesen Treibern verwenden, beim Server anmelden.

### <span id="page-27-2"></span><span id="page-27-1"></span>**Assistent zur Druckerinstallation**

Dieser Assistent lädt die angeforderten Treiber auf einen Windows-Druckserver, erstellt jedoch weder eine Warteschlange noch ein Druckerobjekt.

#### **Assistent zur Druckerinstallation starten:**

- 1 Auf dem Desktop auf **Start > Einstellungen > Drucker** (Windows 2000) bzw. **Start > Drucker**  und Faxgeräte (Windows XP/Server 2003) klicken. Das Dialogfeld "Drucker" wird angezeigt.
- 2 Auf **Datei > Servereigenschaften** klicken. Das Dialogfeld "Eigenschaften des Druckservers" wird angezeigt.
- 3 Auf die Registerkarte "Treiber" klicken.
- 4 Auf **Hinzufügen** klicken. Der Assistent zur Druckerinstallation wird angezeigt.
- 5 Die Anweisungen des Assistenten befolgen.

# <span id="page-28-2"></span><span id="page-28-0"></span>**Point-and-Print-Installation**

Das folgende Verfahren basiert darauf, dass vor der Ausführung von Point-and-Print ein Xerox System auf einem Netzwerkserver mit dem entsprechenden CentreWare-Druckertreiber installiert worden ist.

Wenn Geräte- und Dokumenteinstellungen für Windows NT/2000/XP/Server 2003-Druckertreiber standardisiert werden sollen, vor der Installation *[Standard-Treibereinstellungen vorkonfigurieren](#page-29-1)  [\(Windows NT / 2000 / XP / Server 2003\)](#page-29-1)* auf Seite 2-16 lesen.

#### **Point-and-Print ausführen:**

- 1 An der Client-Workstation auf das gewünschte Xerox Netzwerksystem mithilfe der **Netzwerkumgebung** zugreifen. Zum Pfad des Druckers wechseln.
- 2 Auf das Xerox System-Symbol doppelklicken. An der Eingabeaufforderung die Option zur Druckertreiberinstallation wählen. Der Assistent zur Druckerinstallation wird aufgerufen.

– oder –

Mit der rechten Maustaste auf das Xerox System-Symbol klicken. An der Eingabeaufforderung die Option zur Druckertreiberinstallation wählen. Der Assistent zur Druckerinstallation wird aufgerufen.

– oder –

Auf das Xerox System-Symbol klicken. Das Druckersymbol per Drag-and-Drop in den Druckerordner ziehen. Der Assistent zur Druckerinstallation wird aufgerufen.

**HINWEIS:** An Windows 9x-Clients sollten Drucker per Rechtsklick installiert werden, weil ein Drag-and-Drop zu unerwarteten Ergebnissen führen kann.

3 Die Anweisungen des Assistenten zur Druckerinstallation befolgen. Die entsprechenden Dateien für das ausgewählte Xerox System auf die Client-Workstation herunterladen.

## <span id="page-28-1"></span>**Druckertreiber in anderen Netzwerken installieren**

Das Xerox Druckertreiber-Installationsprogramm unterstützt sämtliche Windows-Netzwerke. Zur Installation von Treibern in anderen Netzwerken die Verfahren zur Erstellung von Druckservern, Druckern und Warteschlangen für das jeweilige Netzwerkbetriebssystem ausführen. Danach können die Treiber mithilfe des Microsoft-Assistenten zur Druckerinstallation auf Windows-Clients installiert und diese Clients dann den Warteschlangen zugeordnet werden.

# <span id="page-29-2"></span><span id="page-29-0"></span>**Druckertreiber konfigurieren**

Um die Xerox CentreWare-Druckertreiber optimal nutzen zu können, müssen die Treiber so konfiguriert werden, dass sie das am Xerox System installierte Zubehör widerspiegeln. Treiber können mit einer der folgenden Methoden konfiguriert werden:

- Standard-*Geräte-* und *Dokumenteinstellungen* im Treiber vorkonfigurieren und den Treiber anschließend zur Installation verteilen. Diese Funktionalität steht nur für Windows NT-, 2000- und XP-Treiber zur Verfügung.
- Installiertes Zubehör direkt an einer Workstation konfigurieren.

### <span id="page-29-1"></span>**Standard-Treibereinstellungen vorkonfigurieren (Windows NT / 2000 / XP / Server 2003)**

Standardeinstellungen für Windows-Druckertreiber können standardisiert werden, bevor sie zur Installation auf einzelnen Workstations zur Verfügung gestellt werden. Zwei Kategorien von Treibereinstellungen können vorkonfiguriert werden:

- Geräteeinstellungen Installiertes Zubehör wie z. B. ein Großraumbehälter, ein Finisher, Kostenzählungsoptionen usw.
- Dokumenteinstellungen Dokumentoptionen wie z. B. ein Begleitblatt, Hochformat- oder Querformat-Ausrichtung, PostScript-Optionen usw.

Der Vorkonfigurationsprozess besteht aus dem Kopieren der Druckertreiberdateien von der CentreWare Drucker- und Faxtreiber-CD in ein Installationsverzeichnis auf dem Server, der Installation eines Treibers auf einer Workstation, der Auswahl der gewünschten Standardgeräte- und Dokumenteinstellungen, der Speicherung dieser Einstellungen im Treiber und dem Kopieren der Konfigurationsdatei in das Installationsverzeichnis auf dem Server, um die alten Standardwerte zu überschreiben.

**HINWEIS:** Dieser Prozess kann sowohl in Windows-Umgebungen als auch in anderen Netzwerkumgebungen (wie z. B. NetWare) durchgeführt werden. Er sollte zunächst an einer einzelnen Workstation ausgeführt werden, um den Server nicht zu überlasten. Nachdem der Vorkonfigurationsprozess an der Workstation abgeschlossen ist, die Dateien zur Verteilung auf den Server kopieren.

#### **Standardeinstellungen des Treibers ändern:**

1 Die *CentreWare Drucker- und Faxtreiber-CD* an einer Workstation in das CD-ROM-Laufwerk einlegen. Das AutoRun-Programm zeigt die verfügbaren Optionen an.

– oder –

Wenn AutoRun auf Ihrer Workstation deaktiviert ist, zuerst auf "Arbeitsplatz" und dann auf das CD-ROM-Laufwerk doppelklicken. Auf die Datei *Setup.exe* doppelklicken. Das AutoRun-Programm zeigt die verfügbaren Optionen an.

- 2 Eine Sprache wählen und auf **OK** klicken.
- 3 **CD durchsuchen** auswählen und die Druckertreiberdateien für Ihr Xerox System suchen. Zu Informationen über Treiberdateien siehe *[Installationsdateien auf der CD finden](#page-37-1)* auf Seite 2-24.
- 4 Druckertreiberdateien für Ihr Xerox System in das Installationsverzeichnis für den Treiber auf den Server kopieren.
- 5 Druckertreiberdateien für Ihr Xerox System auf Ihrer Workstation installieren.

**HINWEIS:** Weitere Informationen zur Installation des Druckertreibers mit dem Xerox Druckertreiber-Installationsprogramm für Windows befinden sich unter siehe *[Direkte Installation](#page-17-0)* [auf Seite 2-4](#page-17-0). Alternativ kann der Microsoft-Assistent zum Hinzufügen von Druckern verwendet werden.

- 6 Auf dem Desktop auf **Start > Einstellungen > Drucker** (Windows 98/Me/NT/2000) bzw. **Start > Drucker und Faxgeräte** (Windows XP/Server 2003) klicken. Dann mit der rechten Maustaste auf den Drucker klicken.
- 7 **Eigenschaften** wählen.
- 8 Registerkarte "Konfiguration" auswählen und Einstellungen wählen, die als Standardeinstellungen verwendet werden sollen.
- 9 Registerkarte "Geräteeinstellungen" auswählen und Einstellungen wählen, die als Standardeinstellungen verwendet werden sollen.
- 10 Auf der Registerkarte "Geräteeinstellungen" auf die Option "Standardwerte" klicken.
- 11 **Einstellungen als Standard speichern** auswählen. Eine Speichern-Schaltfläche wird angezeigt.
- 12 Auf **Speichern** klicken. Die Konfigurations- und Geräteeinstellungen werden als Standardeinstellungen gespeichert.
- 13 Sollen die Standard-Dokumenteinstellungen geändert werden, die folgenden Schritte ausführen. Ansonsten das Dialogfeld "Eigenschaften" schließen und mit Schritt 21 fortfahren.
	- Bei 2000/XP/Server 2003-Treibern die Registerkarte "Allgemein" auswählen und auf **Druckeinstellungen** klicken. Das Dialogfeld "Druckeinstellungen" wird geöffnet.
	- Bei NT-Treibern das Dialogfeld "Eigenschaften" schließen. Mit der rechten Maustaste auf den Drucker klicken und **Standard-Dokumenteinstellungen** auswählen.
- 14 Die gewünschten Einstellungen als Standardwerte für die Dokumentoptionen aus dem Dialogfeld "Druckeinstellungen" (2000/XP/Server 2003) bzw. aus dem Dialogfeld "Standard-Dokumenteinstellungen" (NT) auswählen.
- 15 Die gewünschten Optionen auf den verfügbaren Registerkarten auswählen.
- 16 Die Registerkarte "Zusatzoptionen" auswählen.
- 17 Auf "Standardwerte" klicken.
- 18 **Einstellungen als Standard speichern** auswählen. Eine Speichern-Schaltfläche wird angezeigt.
- 19 Auf **Speichern** klicken, um alle Einstellungen auf allen Registerkarten des Druckertreibers als Standardeinstellung zu speichern.
- 20 Auf OK klicken, um das Dialogfeld "Druckeinstellungen" und das Dialogfeld "Eigenschaften" unter 2000/XP/Server 2003 zu schließen, bzw. auf OK klicken, um das Dialogfeld "Standard-Dokumenteinstellungen" unter NT zu schließen.
- 21 Die auf der Workstation erstellte Datei *Treibername.dyc* in das Verzeichnis Windows/System32/Spool/Drivers/W32x86/3 (2000/XP/Server 2003) bzw. WinNT/System32/Spool/Drivers/W32x86/2 (NT) kopieren.
- 22 Die Datei *Treibername.dyc* in das Installationsverzeichnis für den Treiber auf dem Server einfügen und die Datei *Treibername.dyc* auf dem Server mit der neuen Datei überschreiben, die die vorkonfigurierten Standardeinstellungen für den Treiber enthält. Alle Treiber, die über dieses Verzeichnis installiert werden, haben nun die ausgewählten Standardeinstellungen.

### <span id="page-32-0"></span>**An der Workstation installiertes Zubehör konfigurieren**

Installiertes Zubehör kann direkt an einer Anwender-Workstation konfiguriert werden. Die Einstellungen im Treiber können dazu entweder *automatisch* über die bidirektionale Kommunikationsfunktion des Treibers oder *manuell* durch Einstellung der Optionen in den jeweiligen Dialogfeldern des Treibers vorgenommen werden.

**HINWEIS:** Zum Ausführen dieser Schritte an der Workstation sind unter Umständen Administratorrechte erforderlich.

#### <span id="page-32-1"></span>**Installiertes Zubehör automatisch konfigurieren**

In einem TCP/IP-Netzwerk können CentreWare-Druckertreiber optional über bidirektionale Funktionalität verfügen. Dies erlaubt es dem Druckertreiber, über das Netzwerk mit dem Drucker zu kommunizieren und bestimmte Daten von diesem abzurufen. Siehe *[Bidirektionale Druckertreiber](#page-36-0)* auf [Seite 2-23.](#page-36-0)

#### **Installiertes Zubehör automatisch konfigurieren:**

- 1 Auf dem Desktop auf **Start > Einstellungen > Drucker** (Windows 9x/Me/NT/2000) bzw. **Start > Drucker und Faxgeräte** (Windows XP/Server 2003) klicken.
- 2 Mit der rechten Maustaste auf das Druckersymbol klicken und **Eigenschaften** auswählen.
- 3 Registerkarte **Konfiguration** auswählen.

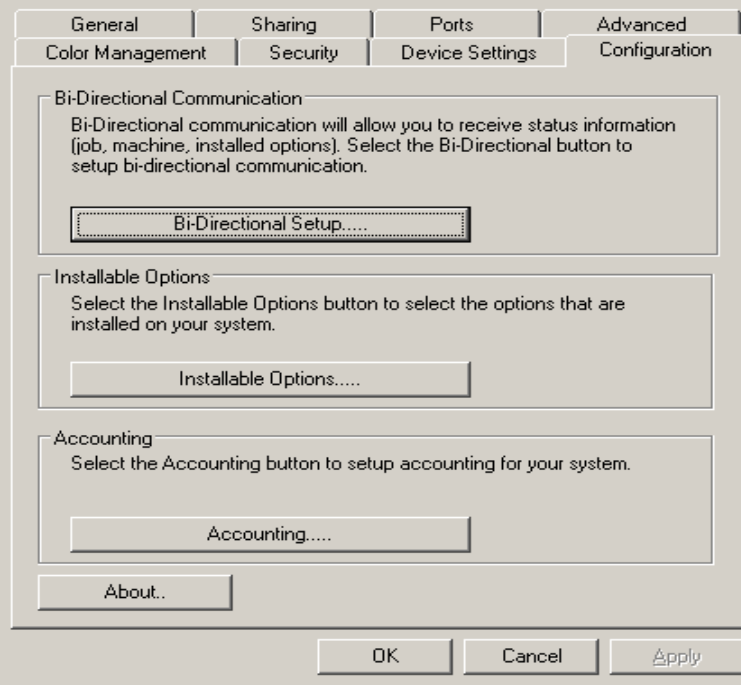

Abbildung 2-1: Das Dialogfeld "Eigenschaften" mit der Registerkarte "Konfiguration"

4 Auf Bidirektionale Einrichtung... klicken. Das Dialogfeld "Bidirektionale Kommunikation" wird geöffnet.

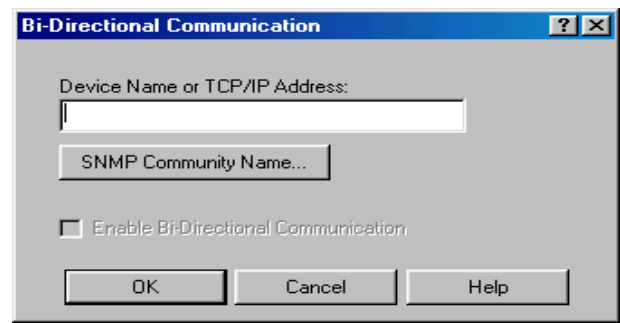

#### **Abbildung 2-2: Das Dialogfeld "Bidirektionale Kommunikation"**

- 5 Den Gerätenamen oder die TCP/IP-Adresse eingeben.
- 6 **Bidirektionale Kommunikation aktivieren** auswählen.
- 7 Auf OK klicken. Die bidirektionale Kommunikation wird aktiviert. Auf der Registerkarte "Material/ Ausgabe" des Druckertreibers wird eine *Status*-Schaltfläche angezeigt. Durch Klicken auf die Schaltfläche **Status** können aktuelle Informationen über den Drucker abgerufen werden. Siehe *[Bidirektionale Druckertreiber](#page-36-0)* auf Seite 2-23.

**HINWEIS:** Um den SNMP-Community-Namen zu ändern, auf **SNMP-Community-Name** klicken. Der Druckername muss ebenfalls entsprechend diesem Namen geändert werden, um eine bidirektionale Kommunikation zu ermöglichen.

#### <span id="page-34-0"></span>**Installiertes Zubehör manuell konfigurieren**

Sollte die Netzwerkumgebung keine bidirektionale Kommunikation unterstützen, kann installiertes Zubehör manuell konfiguriert werden. Siehe *[Unterstützung für bidirektionale Druckertreiber](#page-37-0)* auf Seite 2-24 zu Informationen, ob Ihre Netzwerkumgebung unterstützt wird.

#### **Installiertes Zubehör manuell konfigurieren:**

- 1 Auf dem Desktop auf **Start > Einstellungen > Drucker** klicken.
- 2 Mit der rechten Maustaste auf das Druckersymbol klicken und **Eigenschaften** auswählen.
- 3 Registerkarte **Konfiguration** auswählen.

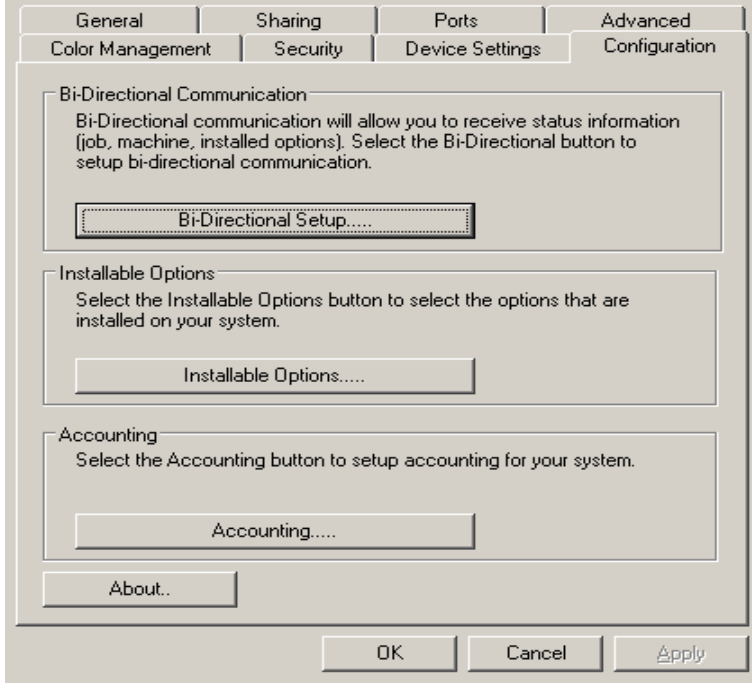

Abbildung 2-3: Das Dialogfeld "Eigenschaften" mit der Registerkarte "Konfiguration"

4 Auf die Schaltfläche **Installiertes Zubehör** klicken und die auf Ihrem Xerox System verfügbaren Optionen wählen.

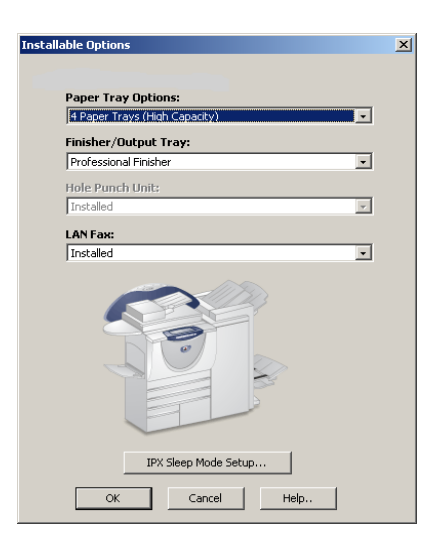

Abbildung 2-4: Das Dialogfeld "Installiertes Zubehör"

- 5 Auf **OK** klicken, um die Einstellungen zu speichern, und auf **OK** klicken, um das Dialogfeld zu schließen.
- 6 Auf **OK** klicken, um den Druckertreiber zu schließen.

# <span id="page-36-3"></span><span id="page-36-0"></span>**Bidirektionale Druckertreiber**

In einem TCP/IP-Netzwerk können Druckertreiber (Windows 2000/XP/Server 2003) über bidirektionale Funktionalität verfügen. Dies erlaubt es dem Druckertreiber, über das Netzwerk mit dem Drucker zu kommunizieren.

Nach dem ersten Einrichten der bidirektionalen Kommunikation werden das installierte Zubehör und bestimmte Druckerinformationen automatisch aktualisiert (z. B. Betriebsstatus, aktive Aufträge, fertig gestellte Aufträge, Materialstatus usw.).

**HINWEIS:** Falls die Netzwerkkommunikation vorübergehend nicht verfügbar oder für den Drucker, das Netzwerk oder den Arbeitsplatz nicht richtig konfiguriert ist, wird keine bidirektionale Kommunikation angezeigt.

### <span id="page-36-2"></span><span id="page-36-1"></span>**Dialogfeld "Status"**

Im Status-Dialogfeld werden die Statusinformationen des Xerox Systems sowie bestimmte Informationen über Druckaufträge angezeigt. Es können Statusinformationen für bis zu 25 Aufträge, die sich in der Druckwarteschlange befinden, abgerufen werden oder es kann der Status von fertig gestellten Aufträgen überprüft werden. Mithilfe dieses Dialogfelds können außerdem die Eigenschaften des in verschiedenen Behältern des Druckers geladenen Materials sowie der aktuelle Materialstand in diesen Behältern überprüft werden. Mit diesem Dialogfeld kann außerdem die korrekte Funktionalität des Druckers geprüft werden.

Auf der Registerkarte "Material/Ausgabe" auf Status klicken, um das Dialogfeld "Status" zu öffnen.

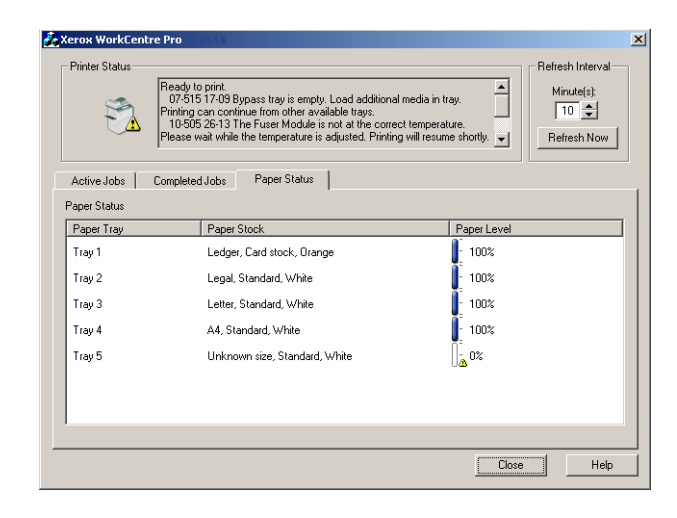

**Abbildung 2-5: Dialogfeld "Status" mit der Registerkarte "Materialstatus"** 

### <span id="page-37-3"></span><span id="page-37-0"></span>**Unterstützung für bidirektionale Druckertreiber**

#### **Unterstützte Betriebssysteme**

Unter folgenden Microsoft-Betriebssystemen werden bidirektionale Druckertreiber unterstützt:

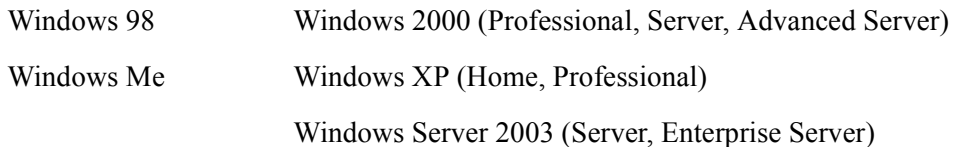

#### **Client-Verbindungen**

Auf Client-Rechnern installierte bidirektionale Druckertreiber kommunizieren mit Xerox Systemen über folgende Methoden:

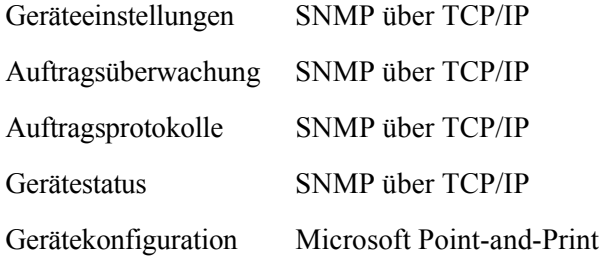

**HINWEIS:** Windows 98 und Windows Me unterstützen keinen systemeigenen TCP/IP-Druck. Hierfür ist zusätzliche Software erforderlich.

#### **Server-Verbindungen**

Auf Servern installierte bidirektionale Treiber kommunizieren mit Xerox Systemen über SNMP über TCP/IP oder SNMP über IPX/SPX.

Server-basierte Treiber werden nicht regelmäßig aktualisiert. Wurden Änderungen an der Konfiguration vorgenommen, werden die Änderungen erst nach einem Neustart des Treibers erkannt.

## <span id="page-37-2"></span><span id="page-37-1"></span>**Installationsdateien auf der CD finden**

Die .inf-Installationsdateien für Windows Postscript (PS)- und PCL-Druckertreiber befinden sich im Ordner *Drivers* auf der *CentreWare Drucker- und Faxtreiber-CD*. Um diese Dateien zu suchen oder darauf zuzugreifen, zum Ordner *Drivers* gehen, dort den Ordner *Windows* sowie den Ordner für das gewünschte Xerox System-Modell öffnen (z. B. WorkCentre Pro 255).

Der Xerox System-Modell-Ordner umfasst einzelne nach Treibertypen (PS und PCL) und nach Windows-Betriebssystemen (9x, NT, 2000 oder XP) kategorisierte Treiberordner. Die Installationsdateien (.inf) für einen Windows 2000-PostScript-Treiber für ein WorkCentre Pro 255 sind daher unter folgendem Pfad gespeichert:

...\Drivers \ Windows \ WCP55\_45\_38\_32 \ PS\_55\_W2K\_XP\_2K3 \ xrwa55ps.inf

# <span id="page-38-3"></span><span id="page-38-0"></span>**Windows-Druckertreiber deinstallieren**

**HINWEIS:** Vor der Deinstallation von CentreWare-Druckertreibern für Windows vergewissern, dass das Xerox System, das gelöscht werden soll, nicht der Standarddrucker ist. Ist das Xerox System der Standarddrucker, einen anderen Drucker als Standarddrucker auswählen.

### <span id="page-38-1"></span>**Windows 9x und NT**

**Windows 9x- und NT-Druckertreiber deinstallieren:**

- 1 Auf dem Desktop auf **Start** > **Einstellungen** > **Drucker** klicken.
- 2 Mit der rechten Maustaste auf das Symbol des Xerox Systems klicken, das gelöscht werden soll, und **Löschen** auswählen.
- 3 Es wird eine Bestätigungsmeldung eingeblendet. Auf **Ja** klicken, um den Druckertreiber zu löschen.
- 4 Die Workstation neu starten.

### <span id="page-38-2"></span>**Windows 2000/XP/Server 2003**

#### **Windows 2000-, XP- und Server 2003-Druckertreiber deinstallieren:**

- 1 Auf dem Desktop auf **Start** > **Einstellungen** > **Drucker** (Windows 2000) bzw. **Start > Drucker und Faxgeräte** (Windows XP/Server 2003) klicken.
- 2 Mit der rechten Maustaste auf das Symbol des Xerox Systems klicken, das gelöscht werden soll, und **Löschen** auswählen.
- 3 Es wird eine Bestätigungsmeldung eingeblendet. Auf **Ja** klicken, um den Druckertreiber zu löschen.
- 4 Schritt 2 und 3 für alle Druckerobjekte, die den zu deinstallierenden Drucker verwenden, wiederholen. Beispiel: Der PCL 6-Treiber für Xerox WorkCentre Pro 265/275-Modelle wird deinstalliert. Enthält das Fenster "Drucker" Symbole für mehr als einen Xerox WorkCentre Pro 265/ 275 PCL 6-Drucker, müssen alle Symbole gelöscht werden, bevor das Verfahren fortgesetzt wird.
- 5 Es wird empfohlen, die Workstation neu zu starten.
- 6 Den Ordner "Drucker" öffnen: Auf **Start > Einstellungen > Drucker** (Windows 2000) bzw. **Start > Drucker und Faxgeräte** (Windows XP/Server 2003) klicken.
- 7 Mit der rechten Maustaste in den leeren Bereich des Ordners klicken. Ein Dropdown-Menü wird eingeblendet.
- 8 **Servereigenschaften** auswählen. Ein *Eigenschaften*-Dialogfeld wird angezeigt.
- 9 Zur Registerkarte **Treiber** wechseln.
- 10 Den Druckertreiber auswählen, der entfernt werden soll.
- 11 **Entfernen** auswählen. Der Druckertreiber wird entfernt.
- 12 Die Workstation neu starten.

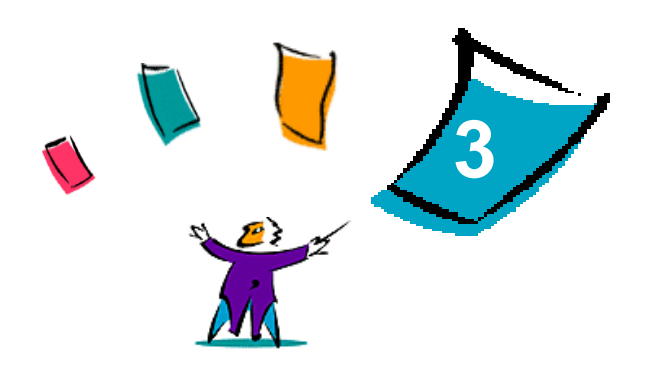

# <span id="page-40-1"></span>Druckertreiber optimal verwenden

<span id="page-40-0"></span>Mit CentreWare-Druckertreibern kann nicht nur viel Zeit gespart, sondern auch die Produktivität gesteigert werden. Je nach Treibermodell und installierten Finisher-Optionen können diese Treiber über mehr als fünfunddreißig Optionen verfügen. Mithilfe dieser zahlreichen Optionen kann das Layout und die Druckausgabe eines Dokuments festgelegt werden.

Die Online-Hilfe dient als primäre Quelle für Informationen zur Verwendung von Druckertreibern. Über die Hilfe-Schaltflächen des Treibers kann die Hilfe jederzeit aufgerufen werden. Über das Hilfe-System können außerdem Funktionshinweise und Funktionsübersichten aufgerufen werden. Sie stehen in einem druckbaren Format zur Verfügung und dienen als handliche Referenz.

#### *Kapitelübersicht:*

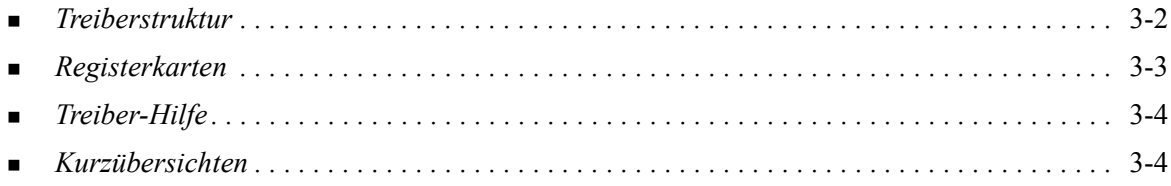

# <span id="page-41-0"></span>**Treiberstruktur**

Die Funktionen können über folgende Dialogfelder aufgerufen werden: "Material/Ausgabe", "Sonderseiten", "Bildqualität", "Layout/Aufdrucke" und "Zusatzoptionen".

<span id="page-41-2"></span>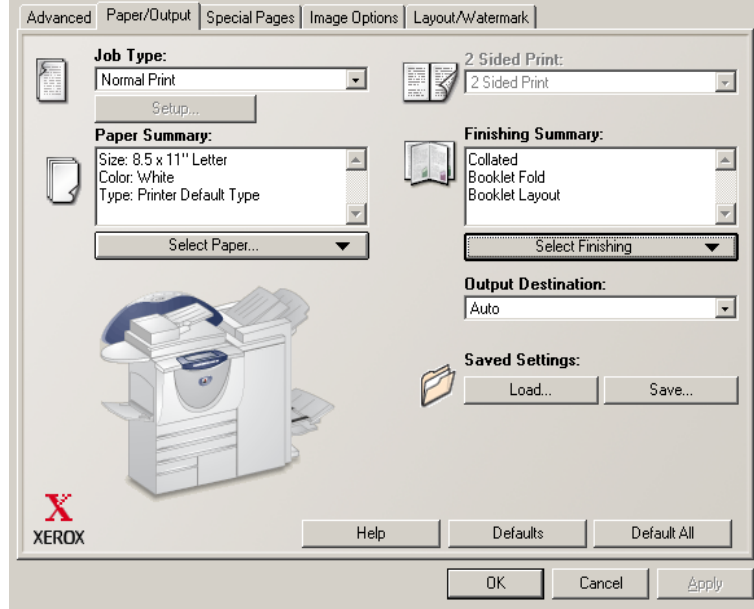

**Abbildung 3-1: Benutzeroberfläche des Druckertreibers**

Die Funktionen auf den vier Registerkarten sind so angeordnet, dass beim Aufrufen des Treibers zunächst die am meisten verwendeten Funktionen angezeigt werden. Neben den Funktionen befinden sich kleine Symbole, die die Suche nach Funktionen erleichtern. Durch Klicken auf das jeweilige Symbol wird eine Liste mit Optionen für die entsprechende Funktion eingeblendet. Die Optionen können auch über die Dropdown-Liste angezeigt werden.

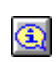

<span id="page-41-1"></span>Die Auswahl von bestimmten Funktionen kann sich auf andere Funktionen einschränkend auswirken. Wird z. B. das Feld "Endverarbeitung" auf *Sortiert, Einbruchfalz, Broschürenlayout* eingestellt, verändert sich das Symbol neben der Option für den Seitenaufdruck im

Druckertreiber und die Option wird grau dargestellt. Beim Klicken auf das Symbol wird ein Popup-Fenster angezeigt mit der Erklärung, warum die Funktion nicht verfügbar ist bzw. warum sie auf eine bestimmte Auswahl beschränkt ist (in diesem Beispiel erfordert die Broschürenerstellung den Seitenaufdruck *2-seitig*).

# <span id="page-42-3"></span><span id="page-42-0"></span>**Registerkarten**

Je nach Treibermodell und installiertem Zubehör variieren die Funktionen auf den Registerkarten des **Treibers** 

### <span id="page-42-1"></span>**Allgemeine Registerkarten**

Diese Treiber-Registerkarten werden über das Dialogfeld "Drucken" der jeweiligen Anwendung geöffnet. Die auf diesen Registerkarten vorgenommenen Änderungen an den Treibereinstellungen gelten für das aktuelle Dokument und die aktuelle Anwendung und besitzen lediglich temporären Charakter.

Auf der Registerkarte *Material/Ausgabe* befinden sich die am häufigsten verwendeten Funktionen. Beispiele hierfür sind Funktionen zum 2-seitigen Drucken eines Dokuments, zum Auswählen von bestimmten Materialien oder zum Verzögern von Druckaufträgen bis zu einem angegebenen Zeitpunkt. Auf der Registerkarte "Material/Ausgabe" befinden sich auch die Endverarbeitungsoptionen, wie z. B. "Sortieren", "Heften", "Falten" oder "Lochung", die je nach installiertem Finisher variieren.

Wenn die optionale bidirektionale Kommunikation für den Druckertreiber aktiviert ist, enthält die Registerkarte "Material/Ausgabe" zusätzlich die Schaltfläche **Status**. Über die Schaltfläche **Status** wird das Status-Dialogfeld eingeblendet, über das bestimmte Informationen zu Status und Druckaufträgen abgerufen werden können. Siehe *[Dialogfeld "Status"](#page-36-2)* auf Seite 2-23.

Auf der Registerkarte *Sonderseiten* befinden sich Funktionen zum Hinzufügen von Deckblättern, Leerblättern und Sonderseiten (wobei Material-/Seiteneigenschaften pro Seite angegeben werden können).

Die Registerkarte *Bildqualität* umfasst alle Funktionen, die zur Anpassung des Druckbilds verwendet werden können, wie z. B. "Verkleinern/Vergrößern", "Helligkeit" oder "Spiegeln". Mit der Funktion "Spiegeln" wird ein Druckbild an einer vertikalen Achse gespiegelt und daher spiegelverkehrt gedruckt.

Die Registerkarte *Layout/Aufdrucke* enthält alle Funktionen, mit der Einstellungen für Layout und Aufdrucke vorgenommen werden können.

Die Registerkarte *Zusatzoptionen* enthält Funktionen, die nach ihrer Aktivierung selten geändert werden, wie z. B. die Versatzausgabe, TrueType-Schriftartoptionen und benutzerdefinierte Materialformate.

### <span id="page-42-2"></span>**Standard-Registerkarten**

Diese Treiber-Registerkarten werden über den Druckerordner geöffnet und sind möglicherweise nur mit Administratorrechten verfügbar. Auf dem Desktop auf **Start > Einstellungen > Drucker** (Windows 9x/ Me/NT/2000) bzw. **Start > Drucker und Faxgeräte** (Windows XP/Server 2003) klicken. Mit der rechten Maustaste auf das Druckersymbol klicken und im Menü **Eigenschaften** auswählen. Das Dialogfeld des Druckertreibers wird angezeigt. Die Treibereinstellungen dieses Dialogfelds entsprechen den Standardeinstellungen. Über das Drucken-Dialogfeld Ihrer Anwendung stehen alle *allgemeinen Registerkarten* sowie einige zusätzliche Registerkarten, wie z. B. *Konfiguration* und *Geräteeinstellungen*, zur Verfügung.

Die Registerkarte *Konfiguration* enthält (je nach verwendetem Xerox System) mehrere Schaltflächen: "Bidirektional einrichten", "Installiertes Zubehör", "Kostenzählung" und "Info". Über jede dieser Schaltflächen kann ein Dialogfeld zum Konfigurieren des Treibers aufgerufen werden.

- Mithilfe der Schaltfläche *Bidirektionale Einrichtung* kann die Funktion *Bidirektionale Kommunikation aktiviert werden.* Über den Treiber können nun Informationen zu Druckaufträgen, zum Xerox System und zum Materialstatus abgerufen werden. Siehe *[Bidirektionale Druckertreiber](#page-36-3)* [auf Seite 2-23](#page-36-3).
- Mithilfe der Schaltfläche *Installiertes Zubehör* kann ein Treiber manuell mit der Anzahl der auf Ihrem Xerox System verfügbaren Materialbehältern und mit dem installierten Zubehör (z. B. Finisher und Faxfunktion) konfiguriert werden.
- Mithilfe der Schaltfläche *Kostenzählung* können die für die jeweiligen Benutzer verfügbaren Kostenzählungsfunktionen eingerichtet werden. Unter dem Hilfethema "Kostenzählung" in der Hilfe des jeweiligen Treibers sind weitere Informationen enthalten.
- Über die Schaltfläche *Info* kann die Versionsnummer des Treibers ermittelt werden. Xerox Kundendienstmitarbeiter fragen bei einem Anruf eventuell nach dieser Nummer.

Die Registerkarte *Geräteeinstellungen* enthält Funktionen zu Schriftarten- und PostScript-Einstellungen.

# <span id="page-43-2"></span><span id="page-43-0"></span>**Treiber-Hilfe**

Die Online-Hilfe dient als primäre Quelle für Informationen zur Verwendung von Druckertreibern. Jede Treiber-Registerkarte verfügt über eine Hilfe-Schaltfläche zum bequemen Aufrufen der Hilfe. Über diese Hilfe-Schaltfläche können Informationen zu einer beliebigen Funktion auf der aktuellen oder einer anderen Registerkarte abgerufen werden. In der Hilfe wird u. A. ein Menü mit schrittweisen Anleitungen zu jeder Funktion bereitgestellt, z. B. *schrittweise Anleitungen* zum Drucken von Broschüren, zum Aktivieren bzw. Deaktivieren eines Begleitblatts oder zum Verfolgen der Druckernutzung mithilfe von Konten.

Die Hilfe enthält außerdem Anweisungen zur Problemlösung und Informationen über verschiedene Beschränkungen im Hinblick auf Materialformat, Materialart und Endverarbeitung.

Ein weiterer Bestandteil der Hilfe sind die Kurzübersichten. Diese enthalten Informationen über die Funktionen der Druckertreiber.

# <span id="page-43-1"></span>**Kurzübersichten**

- **Funktionsübersichten** Diese Übersichten dienen dazu, detaillierte Hinweise zu Druckertreibern im Allgemeinen sowie zu deren Installation und Verwendung zu geben. Die Übersichten geben außerdem einen Überblick über die einzelnen Funktionen des Druckertreibers. Es empfiehlt sich, die Übersicht der verfügbaren Funktionen und deren Positionen im Druckertreiber als handliche Referenz zu drucken.
- **Funktionshinweise** Diese Hinweise geben Auskunft darüber, wie mithilfe bestimmter Funktionen die Druckausgabe von Dokumenten optimiert werden kann. Es empfiehlt sich, diese Funktionshinweise als handliche Referenz zu drucken.

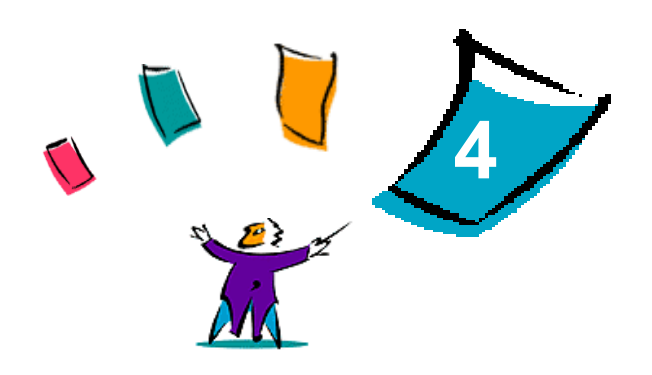

# Font-Manager installieren

<span id="page-44-0"></span>Mit dem Font-Manager können Schriftarten auf Netzwerkdruckern verwaltet werden. Listen von Schriftarten lassen sich auf allen Druckern erstellen und ändern. Werden z. B. spezielle Schriftarten in einem Dokument verwendet, die auf den Druckern nicht verfügbar sind, können über den Font-Manager die entsprechenden Schriftarten auf die Drucker geladen werden. Mithilfe dieses Dienstprogramms lassen sich Schriftarten anzeigen, drucken, auf Drucker laden oder geladene (nicht residente) Schriftarten in eine Datei exportieren. Es können außerdem Druckerlisten für die Verwaltung von Schriftarten gepflegt werden.

#### *Kapitelübersicht:*

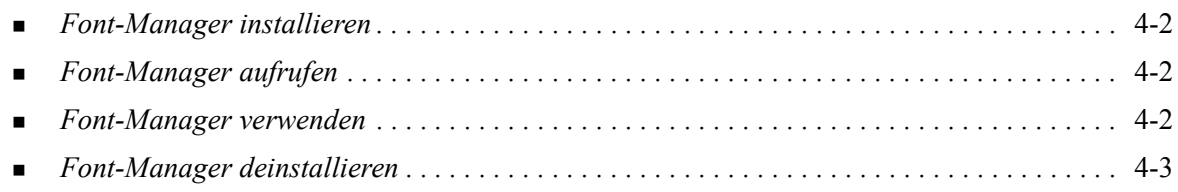

# <span id="page-45-3"></span><span id="page-45-0"></span>**Font-Manager installieren**

#### **Font-Manager installieren:**

- 1 *CentreWare Druck- und Faxtreiber-CD* in das entsprechende Laufwerk einlegen. Das AutoRun-Programm wird gestartet.
- 2 Auf **Dienste und Instrumente zur Verwaltung** klicken.
- 3 Auf **Font-Manager installieren** klicken.
- 4 Der Installationsassistent wird geöffnet. Auf **Weiter** klicken.
- 5 Das Optionsfeld zum Akzeptieren des Lizenzabkommens aktivieren. Auf **Weiter** klicken.
- 6 Benutzernamen und Unternehmen eingeben.
- 7 Festlegen, wer auf die Anwendung zugreifen darf. Auf **Weiter** klicken.
- 8 Setup-Typ auswählen: **Vollständig** oder **Angepasst**. Auf **Weiter** klicken.
- 9 Auf **Installieren** klicken, um das Programm auf der Workstation zu installieren.
- 10 Auf **Fertig stellen** klicken, um den Installationsassistenten zu schließen.

Die Installation ist abgeschlossen.

# <span id="page-45-1"></span>**Font-Manager aufrufen**

#### **Font-Manager in Windows-Umgebungen aufrufen:**

Auf dem Desktop **Start > Programme > Xerox Font-Manager > Font-Manager** (Windows 9x/ Me/NT/2000) bzw. **Start > Alle Programme > Xerox Font-Manager > Font-Manager** (Windows XP/Server 2003) auswählen.

## <span id="page-45-4"></span><span id="page-45-2"></span>**Font-Manager verwenden**

Die Online-Hilfe stellt die primäre Quelle für Informationen zur Verwendung des Font-Managers dar. Sie kann über die Hilfe-Schaltflächen aufgerufen werden. In der Hilfe sind Funktionsbeschreibungen und schrittweise Anleitungen enthalten.

# <span id="page-46-1"></span><span id="page-46-0"></span>**Font-Manager deinstallieren**

Zum Deinstallieren des Font-Managers in der Systemsteuerung auf *Software* doppelklicken. Falls auf die *CentreWare Drucker- und Faxtreiber-CD* zugegriffen werden kann, den Font-Manager ändern und/oder reparieren.

#### **Font-Manager deinstallieren:**

- 1 **Start > Einstellungen > Systemsteuerung > Software** (Windows 9x / Me / NT / 2000) bzw. **Start > Systemsteuerung > Software** (Windows XP / Server 2003) auswählen. Das Dialogfeld zum Installieren, Ändern oder Deinstallieren von Programmen wird geöffnet.
- 2 Xerox Font-Manager auswählen.
- 3 Die Anleitungen des Assistenten befolgen, um den Font-Manager von Ihrem System zu entfernen.

#### **Font-Manager reparieren:**

Mithilfe dieser Option können fehlende bzw. beschädigte Dateien, Verknüpfungen und Registrierungseinträge repariert werden.

- 1 Die *CentreWare Drucker- und Faxtreiber-CD* in das CD-ROM-Laufwerk einlegen.
- 2 Auf **Dienste und Instrumente zur Verwaltung > Font-Manager installieren** klicken.Der Installationsassistent wird geöffnet. Auf **Weiter** klicken.
- 3 **Reparieren** auswählen. Auf **Weiter** klicken.
- 4 Auf **Installieren** klicken.
- 5 Auf **Fertig stellen** klicken, um den Assistenten zu schließen.

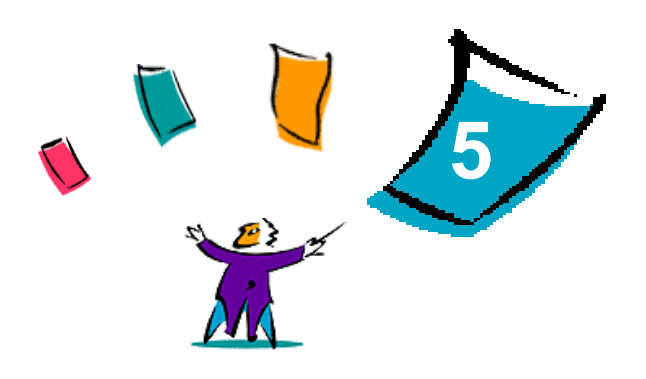

# <span id="page-48-1"></span>CentreWare TIFF-Übertragung installieren

<span id="page-48-0"></span>Mit der CentreWare TIFF-Übertragung können TIFF-Dateien (Tagged Image File Format) und PDF-Dateien (Portable Document Format) direkt zum Drucken an ein Xerox System gesendet werden.

Der Hauptvorteil dieser Anwendung besteht darin, dass übermittelte Dateien nicht um zusätzlichen PostScript-Code erweitert werden. Stattdessen werden TIFF- und PDF-Dateien als vollständig verarbeitete Druckdateien übermittelt. Dadurch wird die Verarbeitungsgeschwindigkeit von TIFF- und PDF-Dateien im RIP (Raster Image Processor) des Xerox Systems erheblich gesteigert.

#### *Kapitelübersicht:*

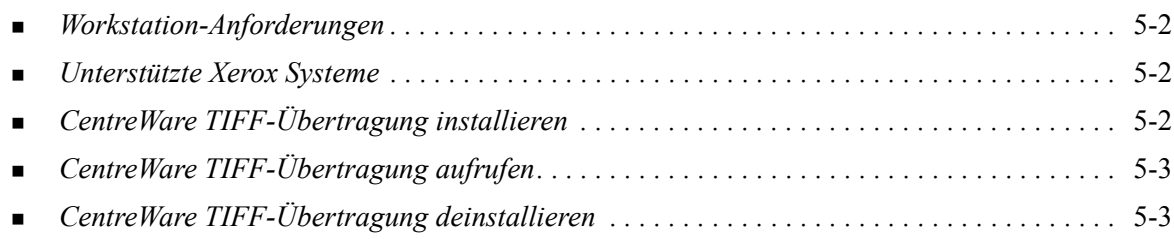

# <span id="page-49-5"></span><span id="page-49-0"></span>**Workstation-Anforderungen**

Für die Verwendung der CentreWare TIFF-Übertragung müssen folgende Mindestvoraussetzungen auf der Workstation erfüllt sein:

- $\blacksquare$  Windows 98
- **Windows NT**
- Windows 2000
- $\blacksquare$  Windows XP
- 4 MB freie Speicherkapazität auf der Festplatte

# <span id="page-49-4"></span><span id="page-49-1"></span>**Unterstützte Xerox Systeme**

Die folgenden Xerox System-Modelle unterstützen TIFF-Druck über das Dienstprogramm CentreWare TIFF-Übertragung:

- WorkCentre Pro  $232 / 238 / 245 / 255$
- WorkCentre Pro  $265 / 275$

# <span id="page-49-3"></span><span id="page-49-2"></span>**CentreWare TIFF-Übertragung installieren**

Das folgende Verfahren beschreibt die Installation der TIFF-Übertragung auf einer Windows-Workstation.

### **CentreWare TIFF-Übertragung installieren:**

- 1 *CentreWare Druck- und Faxtreiber-CD* in das entsprechende Laufwerk einlegen. Das AutoRun-Programm wird gestartet.
- 2 Auf **Dienste und Instrumente zur Verwaltung** klicken.
- 3 Auf **Hilfsprogramm für die TIFF-Übertragung installieren** klicken.
- 4 Im Begrüßungsbildschirm des Installationsprogramms auf **Weiter** klicken.
- 5 Software-Lizenzvereinbarung lesen und auf **Ja** klicken.
- 6 Benutzer- und Firmeninformationen eingeben. Auf **Weiter** klicken.
- 7 Im Dialogfeld "Pfad auswählen" auf **Weiter** klicken.
- 8 Im Dialogfeld "Programmordner wählen" auf Weiter klicken.
- 9 Auf **Fertig stellen** klicken. Die CentreWare TIFF-Übertragung ist nun einsatzbereit.

# <span id="page-50-0"></span>**CentreWare TIFF-Übertragung aufrufen**

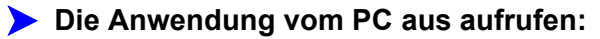

Auf dem Desktop **Start > Programme > Xerox Centreware > CentreWare TIFF-Übertragung** (Windows 9x/Me/NT/2000) oder **Start > Alle Programme > Xerox Centreware > CentreWare TIFF-Übertragung** (Windows XP/Server 2003) auswählen.

# <span id="page-50-1"></span>**CentreWare TIFF-Übertragung verwenden**

Die Online-Hilfe stellt die Hauptquelle für Informationen zur Verwendung der TIFF-Übertragung dar. Sie kann über die Hilfe-Schaltflächen aufgerufen werden. In der Hilfe sind Funktionsbeschreibungen und schrittweise Anleitungen enthalten.

# <span id="page-50-3"></span><span id="page-50-2"></span>**CentreWare TIFF-Übertragung deinstallieren**

Das folgende Verfahren beschreibt die Deinstallation der TIFF-Übertragung von einer Windows-Workstation.

#### **CentreWare TIFF-Übertragung deinstallieren:**

- 1 **Start > Einstellungen > Systemsteuerung > Software** (Windows 9x / Me / NT / 2000) bzw. **Start > Systemsteuerung > Software** (Windows XP / Server 2003) auswählen. Das Dialogfeld "Software" wird aufgerufen.
- 2 Die angezeigten Anweisungen befolgen, um die TIFF-Übertragung von Ihrem System zu entfernen.

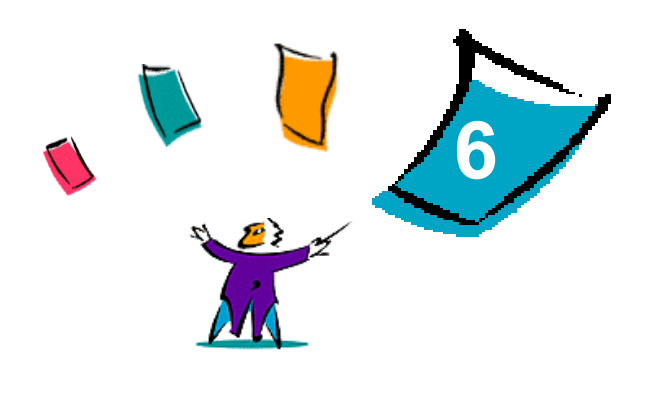

# <span id="page-52-1"></span>Fehlerbehebung

<span id="page-52-0"></span>Anwendungs-, Geräte- und Netzwerkfehler können in einer Vielzahl von Situationen auftreten. In vielen Fällen lässt sich das Problem durch einen Neustart der Anwendung, des Computers oder des Druckers beheben. Dieses Kapitel umfasst allgemeine Probleme und häufig gestellte Fragen, die CentreWare-Drucker- und Faxtreiber sowie das Drucken auf dem Xerox System betreffen.

#### *Kapitelübersicht:*

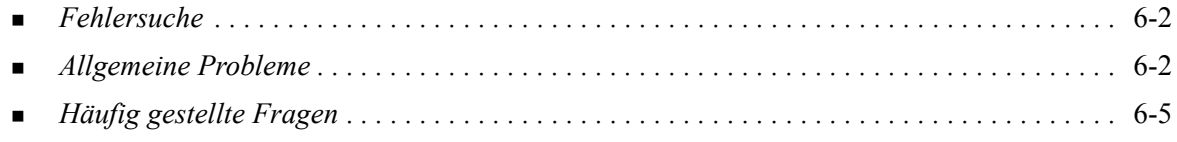

# <span id="page-53-5"></span><span id="page-53-0"></span>**Fehlersuche**

Tritt ein Problem wiederholt auf, die Fehlermeldung notieren und Informationen zur Beschreibung des Problems sammeln. Empfohlene Vorgehensweise:

- Genaue Definition des Problems. Wann, wo und wie tritt das Problem auf?
- Problem reproduzieren. Kann das Problem beliebig reproduziert werden, oder tritt es nur temporär auf?
- Andere Benutzer fragen, ob das Problem auch bei ihnen auftritt. Protokoll über das Auftreten des Problems führen.
- Daten nach Trends und gemeinsamen Attributen untersuchen, die mit dem Problem in Zusammenhang stehen können. Beispiel: Tritt das Problem nur auf einem bestimmten Drucker oder auf einer bestimmten Workstation/Netzwerkkonfiguration auf?
- Produktdokumentation, einschließlich der README-Dateien und der Fehlerbehebungsinformationen, auf ähnliche dokumentierte Probleme durchsuchen.

Wenn Ursache und Lösung eines Problems nicht bestimmt werden können, das Xerox Welcome Centre anrufen, um den Fehler zu melden. Dem Kundendiensttechniker die zusammengetragenen Informationen zum Problem zur Verfügung stellen.

# <span id="page-53-4"></span><span id="page-53-1"></span>**Allgemeine Probleme**

In diesem Abschnitt werden allgemeine Probleme in Bezug auf verschiedene Anwendungen und die Funktionalität der Druckertreiber behandelt.

### <span id="page-53-2"></span>**Drucken aus Adobe Acrobat**

Alle Versionen von Adobe Acrobat haben verschiedene Arten von Störungen gezeigt, wenn von einem PCL-Treiber aus gedruckt wurde. Streulinien, willkürliche Zeichenabstände und Datenverlust wurden an verschiedenen PDF-Dokumenten beobachtet. Es wird ein CentreWare PostScript-Treiber zum Drucken von Acrobat PDF-Dateien empfohlen.

### <span id="page-53-3"></span>**Broschürendruck und Mehrfachnutzen**

Einige Anwendungen unterstützen das Drucken von Broschüren und Mehrfachnutzen nicht.

- Microsoft Word-Seriendruckdokumente können nicht als Broschüren oder mit Mehrfachnutzen ausgegeben werden.
- Bei PCL-Treibern für Windows 98/Me müssen die Einstellungen für Broschüren oder Mehrfachnutzen evtl. zurückgesetzt werden, bevor Dokumente gespeichert werden. Einige Anwendungen, wie z. B. Microsoft Word 97, speichern die Skalierungseinstellungen mit dem Dokument. Wird das Dokument später wieder geöffnet, könnten Text und Grafiken in einem kleineren Format gedruckt werden, es sei denn, die Funktion **Mehrfachnutzen** auf der Registerkarte "Layout/Aufdrucke" wird vor dem Drucken auf "1 auf 1" zurückgesetzt. Im Allgemeinen sollte diese Option vor dem Speichern und Schließen des Dokuments auf "1 auf 1" zurückgesetzt werden.
- Beim Windows 98/Me PCL 5c-Druckertreiber funktionieren Mehrfachnutzen und Broschürendruck mit Corel Draw 8 nicht ordnungsgemäß.
- Beim Windows 98/Me PCL 5c-Druckertreiber muss der PCL-Rastermodus gewählt werden, um große Dokumente mit Mehrfachnutzen oder als Broschüren zu drucken, die im Vektormodus nicht ordnungsgemäß gedruckt werden.

### <span id="page-54-0"></span>**Euro-Symbol**

Die Euro-Schriftartfamilie von Xerox wurde erstellt, um die Abbildung des Euro-Symbols in Schriftarten zu ermöglichen, die dieses Zeichen noch nicht unterstützen. Die Xerox Euro-Schriftartfamilie enthält das Euro-Symbol in verschiedenen Stilen und Dicken und ist für die üblichsten Schriftarten verfügbar. Viele Schriftarten besitzen ein Symbol mit einer numerischen Breite, das gemäß den Standarddesignregeln des Euro-Symbols entworfen wurde, sowie eine Designerversion des Zeichens, das stärker der jeweiligen Schriftart entspricht. Zur Verwendung des Symbols muss die Schriftartauswahl auf "Xerox Euro" eingestellt und die Taste gedrückt werden, die der Schriftart entspricht, die gerade verwendet wird.

- Die Xerox Euro-Schriftarten befinden sich auf der *CentreWare Drucker- und Faxtreiber-CD* unter ...\English\Drivers\Fonts\Windows.
- Weitere Informationen und Anleitungen zur Installation der Schriftarten sind über das Internet auf der Xerox Website unter [www.xerox.com](http://www.xerox.com) erhältlich. Anwender von Windows 95/98/Me können auf der Microsoft Website ein Systemupdate für das Euro-Symbol herunterladen.

**HINWEIS:** Durch kostenlose Produktaktualisierungen für Windows 98/Me/NT und Windows 2000 kann das Euro-Symbol in Anwendungen, die das Euro-Symbol unterstützen, implementiert und dort dargestellt werden.

- Beinhalten die Schriftarten auf dem Drucker noch nicht das Euro-Zeichen, wird stattdessen ein Kästchen gedruckt. Dieses Problem kann vermieden werden, indem das Euro-Zeichen als Bitmap-Bild an den Drucker gesendet wird.
- Für PCL-Treiber muss im CentreWare PCL-Treiber die Option **Immer an den Drucker senden** gewählt werden, wenn das Euro-Symbol gedruckt wird. Wenn die Probleme beim Drucken des Euro-Symbols weiterhin bestehen, die Option **Als Grafik senden** wählen.

### <span id="page-54-1"></span>**PDF-Dateien drucken**

- Beim Übermitteln großer PDF-Dateien kann es vorkommen, dass Fehlermeldungen bezüglich der Dateigröße oder nur ein Deckblatt gedruckt werden. Ist dies der Fall, sollte die PDF-Datei mithilfe des PostScript-Druckertreibers oder mit LPR gedruckt werden.
- Bei Windows /98/Me PCL5e-Druckertreibern kommt es gelegentlich zu Problemen mit PDF-Dateien, wodurch im Ausdruck Leerzeichen und falsche Schriftarten auftreten können.

### <span id="page-54-3"></span><span id="page-54-2"></span>**Microsoft-Anwendungen**

#### *Excel*

- Die Auftragsart eines Dokuments muss in Microsoft Excel geändert werden (Dialogfeld **Seite einrichten**). Änderungen von Auftragsarten für ein Dokument werden nicht ausgeführt, wenn der CentreWare-Druckertreiber vom Druckerordner aus geöffnet wird.
- Excel erstellt mehrfache Druckaufträge anstelle von mehrfachen Kopien für ein einzelnes Dokument. Dies kann zu verminderter Leistung sowie dem Ausfall von Funktionen, wie z. B. Probeexemplar, führen, die auf Mehrfachdrucken beruhen. In Excel die Option "Sortieren" deaktivieren. Dadurch kann mithilfe der Treibereinstellungen korrekt sortiert werden.
- In Excel können gelegentlich Probleme mit Dokumenten auftreten, in denen Quer- und Hochformat gemischt sind. Dieses Problem kann möglicherweise gelöst werden, indem erst ein anderer Druckertreiber und anschließend wieder der ursprüngliche Druckertreiber gewählt wird.

#### *PowerPoint*

Die Funktion von Microsoft PowerPoint, die den Schwarzweißdruck optimiert, liefert unerwünschte Ergebnisse, wenn im CentreWare PCL-Druckertreiber **Raster** als Grafikmodus gewählt wurde. Die Schwarzweißoption in PowerPoint sollte nicht gewählt werden, wenn **Raster-Ausgabe** erwünscht ist.

#### *Word 6.0*

- Beim Zugriff von Microsoft Word 6.0 auf die Druckertreiber werden alle geänderten Einstellungen des Druckertreibers als Standardeinstellung gespeichert. Dies wirkt sich auf alle Anwendungen aus, die den gleichen Druckertreiber verwenden.
- Benutzerdefinierte Papierformate sind mit Microsoft Word 6.0 nicht möglich. In dieser Version von Word werden automatisch alle benutzerdefinierten Papierformate, die auf dem CentreWare-Druckertreiber erstellt wurden, auf das nächstgrößere Standardpapierformat geändert.
- Word 6.0 ignoriert einige Änderungen an Druckertreibereinstellungen, wenn der Druckertreiber von Word aus geöffnet wird und eine Datei sofort, nachdem die Änderungen durchgeführt wurden, gedruckt wird. In diesem Fall muss möglicherweise das Druck-Dialogfeld in Word geschlossen und wieder geöffnet werden (**Datei > Drucken**).

### <span id="page-55-2"></span><span id="page-55-0"></span>**PCL-Druckertreiber**

#### *Rastermodus*

Um die folgenden Dokumenttypen mit dem Windows 98/Me PCL5c-Druckertreiber zu drucken, muss die Option **PCL Rastermodus** verwendet werden:

- Webseiten mit animierten Bildern
- Drucken von Corel Draw Dokumenten. Corel Draw kann eine sehr hohe Anzahl an Vektoranweisungen erstellen, was zu einer sehr langen Bearbeitungszeit für einen Auftrag führen kann.

#### *Farbigen Text schwarz ausdrucken*

Diese Eigenschaft funktioniert mit einigen Anwendungen nicht oder die Option muss erst aus der Anwendung gewählt werden, falls die Option unterstützt wird. Einige Anwendungen, wie z. B. WordPerfect und MS Publisher, drucken den Text immer als Grafik oder stellen standardmäßig auf den Grafikmodus um, wenn der Speicherplatz zu gering oder der Text sehr komplex ist. In diesen Fällen funktioniert die Funktion **Farbigen Text in Schwarz drucken** des CentreWare-PCL-Druckertreibers nicht.

### <span id="page-55-1"></span>**Probeexemplar in FrameMaker nicht unterstützt**

Einige Anwendungen erstellen Druckdaten, die für *Seitendrucker*, nicht aber für *Dokumentdrucker* (z. B. die Modelle WorkCentre Pro und WorkCentre) geeignet sind. Werden die Druckdaten in diesem Format gesendet, geben das WorkCentre Pro und das WorkCentre das erste Exemplar eines **Probedruckauftrags** aus, die restlichen Ausdrucke des Dokuments werden aber verworfen. Es gibt keine bekannte Lösung für dieses Problem.

### <span id="page-56-0"></span>**Aufdrucke**

Die Vorschau für **Aufdrucke** im Druckertreiber entspricht in manchen Fällen nicht der tatsächlichen Druckausgabe. Dies liegt hauptsächlich an Unterschieden zwischen den Schriftarten und/oder den Auflösungen des Monitors und des Druckers. Durch die Verwendung entsprechender TrueType-Schriftarten anstelle von Drucker-Schriftarten können die Unterschiede minimiert werden.

Bei einigen Anwendungen druckt der CentreWare-PCL-Treiber Aufdrucke im Vordergrund, auch wenn im Treiber das Drucken im Hintergrund ausgewählt wurde. Dies liegt an den unterschiedlichen Methoden, mit denen Anwendungen Daten an den Drucker senden.

### <span id="page-56-1"></span>**WordPerfect**

- Falls mit WordPerfect 8.x Probleme bei der Heftung von Mehrfachaufträgen auftreten, zur Behebung dieses Problems das für WordPerfect unter www.corel.de verfügbare Service-Pack installieren.
- Probedruckaufträge funktionieren nicht in WordPerfect 8.x für Windows.
- Die Papierformate B4, JIS, B4 ISO, B6 und A6 können mit WordPerfect 8.x für Windows nicht gedruckt werden.
- Die Skalieroption in den WordPerfect-Versionen 7, 8 und 9 überschreibt die Option **Verkleinern/ Vergrößern** der CentreWare-Treiber. Um die Skalierung einzustellen, muss die Skalieroption im Eigenschaften-Fenster "Druck/Benutzerdefiniert" anstelle der Option "Verkleinern/Vergrößern" im CentreWare-Druckertreiber verwendet werden.
- In WordPerfect 6.1 kann die Schriftart Playbill u. U. nicht ordnungsgemäß ausgedruckt werden, wenn die Option **Druckerschriftarten verwenden** ausgewählt ist, da der Drucker diese Schriftart nicht unterstützt.

# <span id="page-56-3"></span><span id="page-56-2"></span>**Häufig gestellte Fragen**

**Wie erhalte ich einen Druckertreiber?**

Drucker- und Faxtreiber sind auf der *CentreWare Drucker- und Faxtreiber-CD* oder auf der Xerox Website unter [www.xerox.com](http://www.xerox.com) erhältlich. Siehe *[CentreWare Drucker- und Faxtreiber finden](#page-8-3)* auf [Seite -3](#page-8-3) für weitere Informationen.

**Wie stelle ich fest, welcher Drucker- und Faxtreiber gebraucht wird?**

Die folgenden Informationen sind zur Bestimmung des richtigen Drucker- und Faxtreibers nötig:

- Modell des Xerox Systems (z. B. WorkCentre Pro 255)
- Betriebssystem  $(z, B, Windows NT)$
- Art des Druckertreibers (z. B. PostScript oder PCL)
- **Wie erhalte ich einen benutzerdefinierten Treiber für eine Umgebung, wie z. B. DOS oder eine Mainframe-Plattform?**

Für DOS oder andere Plattformen, die nicht von CentreWare-Druckertreibern unterstützt werden, ist das Dokument PDL Reference Guide erhältlich. Es befindet sich auf der Xerox Website unter [www.xerox.com](http://www.xerox.com). Dort zum entsprechenden Produkt gehen und auf den Link klicken, der die Website mit Kundentipps aufruft. Diese Handbücher enthalten Syntaxinformationen zu den erweiterten Merkmalen der Xerox Systeme, die verwendet werden können, um das Drucken in nicht unterstützten Umgebungen anzupassen.

# <span id="page-58-0"></span>**Index**

### **A**

Adobe Acrobat Reader **[1](#page-11-4)**-6 Anforderungen Druckertreiber **[2](#page-15-3)**-2 Installation **[2](#page-15-3)**-2 Anwendungen **[1](#page-10-5)**-5 Assistent zur Druckerinstallation **[2](#page-27-2)**-14

### **B**

Bidirektional Druckertreiber **[2](#page-36-3)**-23

### **C**

CentreWare-Drucker- und Faxtreiber Anwendungen **[1](#page-10-5)**-5 Arten **[1](#page-8-4)**-3 Citrix MetaFrame **[2](#page-27-3)**-14 Clustering **[2](#page-26-2)**-13

### **D**

Deinstallation Font-Manager **[4](#page-46-1)**-3 TIFF-Übertragung **[5](#page-50-3)**-3 Windows-Druckertreiber **[2](#page-38-3)**-25 Dokumentation **[1](#page-11-5)**-6 Drucker- und Faxtreiber Anwendungen **[1](#page-10-5)**-5 Dokumentation **[1](#page-11-5)**-6 Überblick **[1](#page-7-2)**-2 Druckertreiber Anforderungen **[2](#page-15-3)**-2 bidirektional **[2](#page-36-3)**-23 installieren **[2](#page-16-4)**-3 konfigurieren **[2](#page-29-2)**-16 Registerkarten **[3](#page-42-3)**-3 Druckertreiber konfigurieren **[2](#page-29-2)**-16 Druckertreiber optimal verwenden **[3](#page-40-1)**-1

### **E**

Einführung Font-Manager **[1](#page-10-6)**-5 TIFF-Übertragung **[1](#page-10-7)**-5 Einschränkung, Symbol **[3](#page-41-1)**-2 Enterprise-Technologien Citrix MetaFrame **[2](#page-27-3)**-14 Clustering **[2](#page-26-2)**-13 Hinweise **[2](#page-26-3)**-13 und Assistent zur Druckerinstallation **[2](#page-27-2)**-14

### **F**

Fehlerbehebung **[6](#page-52-1)**-1 allgemeine Probleme **[6](#page-53-4)**-2 Microsoft-Anwendungen **[6](#page-54-3)**-3 PCL-Druckertreiber **[6](#page-55-2)**-4 Fehlersuche **[6](#page-53-5)**-2 Finden der Installationsdateien auf der CD **[2](#page-37-2)**-24 Font-Manager **[1](#page-10-6)**-5 deinstallieren **[4](#page-46-1)**-3 installieren **[4](#page-45-3)**-2 verwenden **[4](#page-45-4)**-2

### **H**

Häufig gestellte Fragen **[6](#page-56-3)**-5 Hilfe erhalten online **[1](#page-12-4)**-7 Hilfe für Drucker- und Faxtreiber **[1](#page-11-6)**-6 Hinweise zu Enterprise-Technologien **[2](#page-26-3)**-13 Assistent zur Druckerinstallation **[2](#page-27-2)**-14 Citrix MetaFrame **[2](#page-27-3)**-14 Clustering **[2](#page-26-2)**-13

#### **I**

Info, Schaltfläche **[3](#page-41-1)**-2 Installation Anforderungen **[2](#page-15-3)**-2 anpassen **[2](#page-21-5)**-8 direkte Installation **[2](#page-16-4)**-3 Druckertreiber **[2](#page-16-4)**-3 Font-Manager **[4](#page-45-3)**-2 TIFF-Übertragung **[5](#page-48-1)**-1, **[5](#page-49-3)**-2 verteilte Installation **[2](#page-16-4)**-3 Installation anpassen **[2](#page-21-5)**-8 Installationsdateien auf CD finden **[2](#page-37-2)**-24 Installiertes Zubehör konfigurieren automatisch **[2](#page-32-1)**-19 manuell **[2](#page-29-2)**-16, **[2](#page-34-0)**-21 Internet-Support **[1](#page-12-4)**-7

#### **N**

Neuerungen in dieser Version **[1](#page-7-3)**-2

#### **O**

Online-Support **[1](#page-12-4)**-7

#### **P**

PCL **[1](#page-8-5)**-3 Point-and-Print **[2](#page-28-2)**-15 PostScript **[1](#page-8-6)**-3 PPD-Dateien WorkCentre **[1](#page-9-2)**-4 WorkCentre Pro **[1](#page-9-2)**-4

#### **R**

Registerkarten Druckertreiber **[3](#page-42-3)**-3

#### **S**

Support-Informationen **[1](#page-12-4)**-7

#### **T**

TIFF-Übertragung **[1](#page-10-7)**-5, **[5](#page-48-1)**-1 deinstallieren **[5](#page-50-3)**-3 installieren **[5](#page-49-3)**-2 unterstützte Xerox Systeme **[5](#page-49-4)**-2 Workstation-Anforderungen **[5](#page-49-5)**-2 Treiber-Hilfe Info **[3](#page-43-2)**-4 Treiberstruktur **[3](#page-41-2)**-2

#### **U**

Unterstützung für bidirektionale Druckertreiber Betriebssysteme **[2](#page-37-3)**-24 client-basiert **[2](#page-37-3)**-24 server-basiert **[2](#page-37-3)**-24

### **V**

Versionshinweise Neuerungen **[1](#page-7-3)**-2 Verwenden Font-Manager **[4](#page-45-4)**-2

#### **W**

Welcome Centre **[1](#page-12-5)**-7 Windows-Druckertreiber deinstallieren **[2](#page-38-3)**-25 Workstation-Anforderungen TIFF-Übertragung **[5](#page-49-5)**-2

### **X**

Xerox Welcome Centre **[1](#page-12-5)**-7 xerox.com **[1](#page-12-4)**-7